# Employer Reporting Requests

RS

This job aid provides the step-by-step process for employers to view and process Employer Reporting Requests including verifying suppressed warnings, providing supporting documentation, and processing payroll detail adjustments.

Revised: 01/22/2021

### **Verify Suppressed Warnings**

 $CAI$ 

**EMPLOYER TRAINING SERVICES** 

#### **Step 1:**

From the **Dashboard**, scroll down to the **Pending Work Items** panel. Select the **New Request** link for **Employer Reporting Requests**.

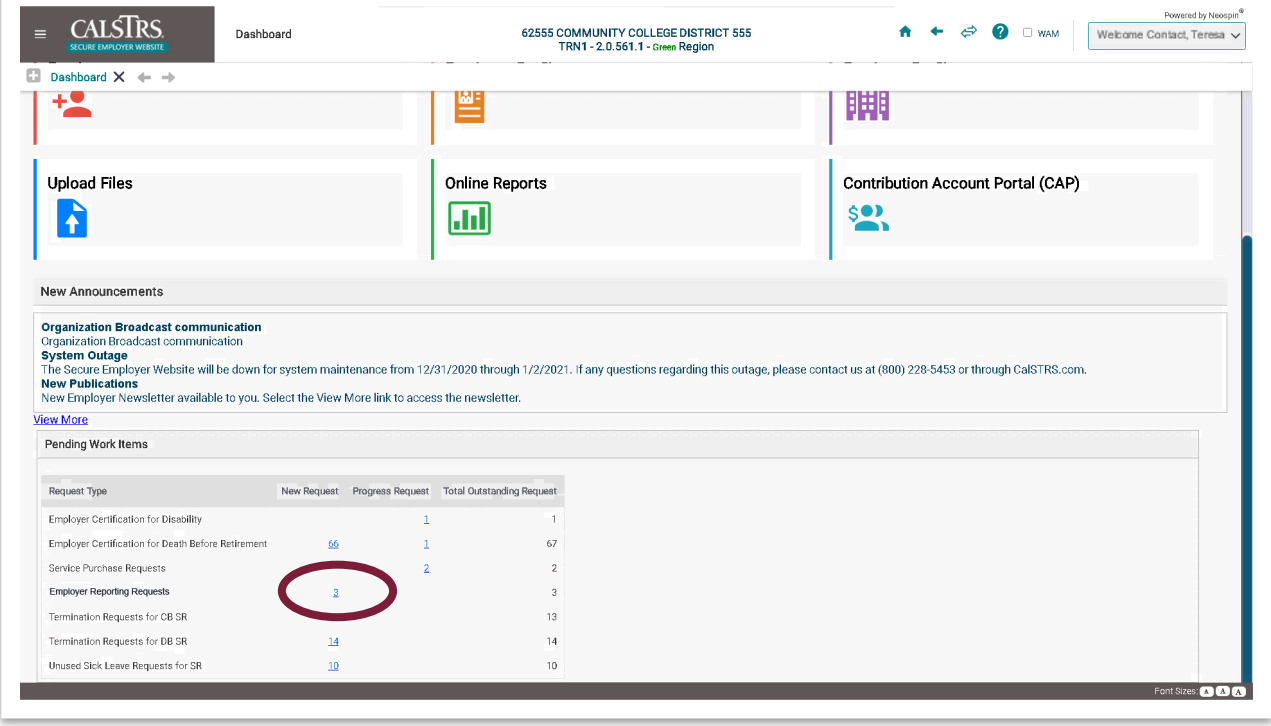

### **Step 2:**

The **Employer Reporting Request Search** screen displays. The **Employer Reporting Requests** automatically display in the **Search Results** panel. Locate the **Verify Suppressed Warnings Employer Reporting Request** to work and select the associated **Employer Reporting Request ID** link.

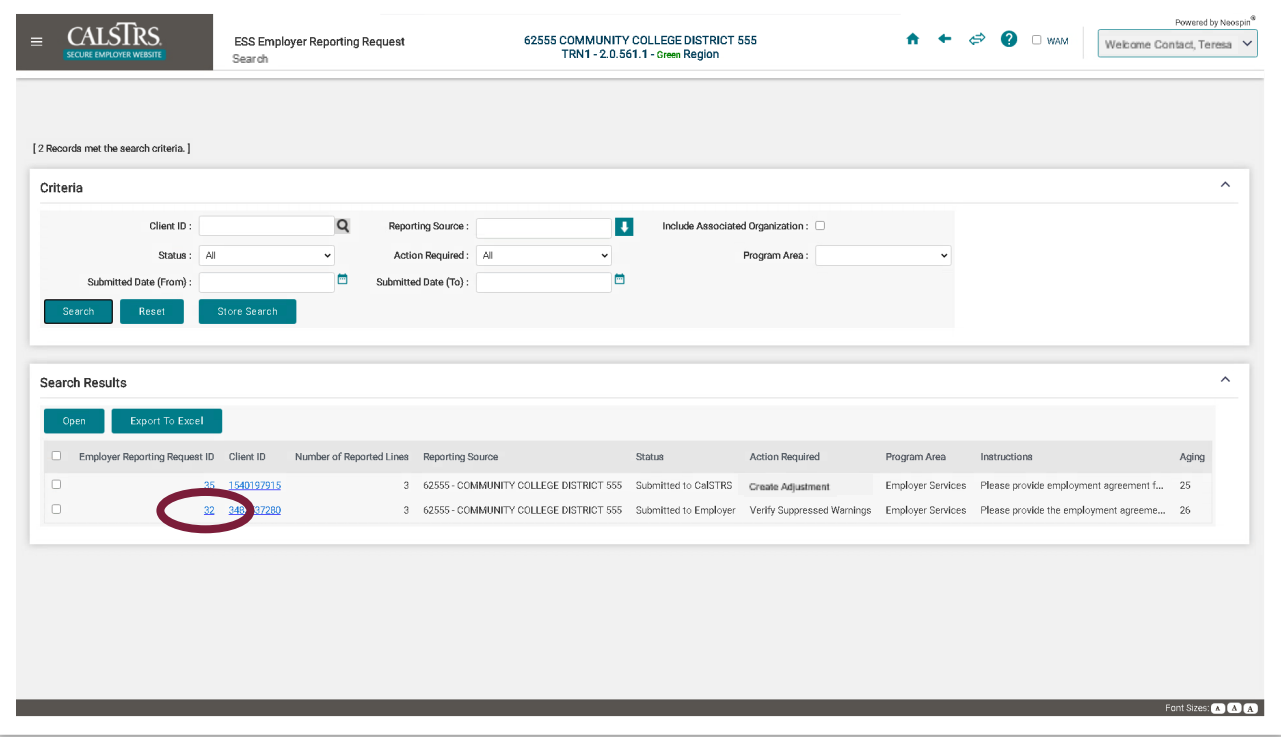

- 1

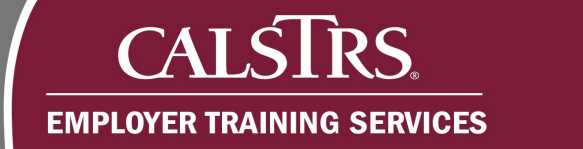

# **Step 3:**

The **Employer Reporting Request Maintenance** screen displays. In the **Employer Reporting Request Details** panel, review the **Instruction** field for detailed notes about information to provide or explain.

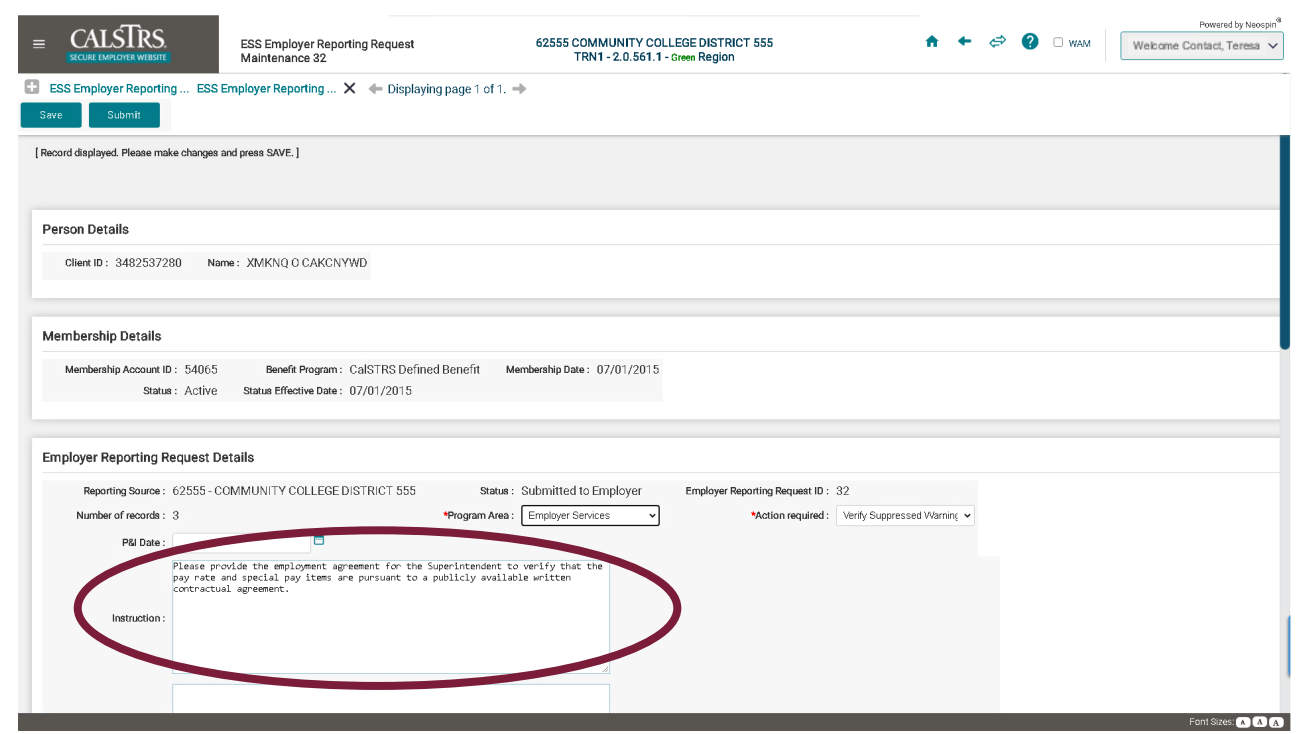

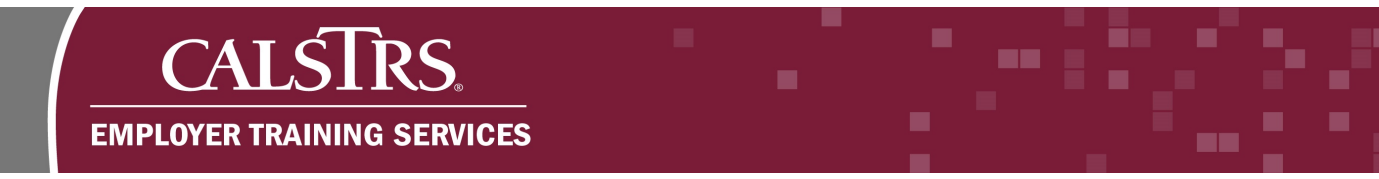

# **Step 4:**

Scroll down to the **Transactions** panel to review the contribution transactions associated to the **Employer Reporting Request**. Click the **Subsystem Reference ID** link.

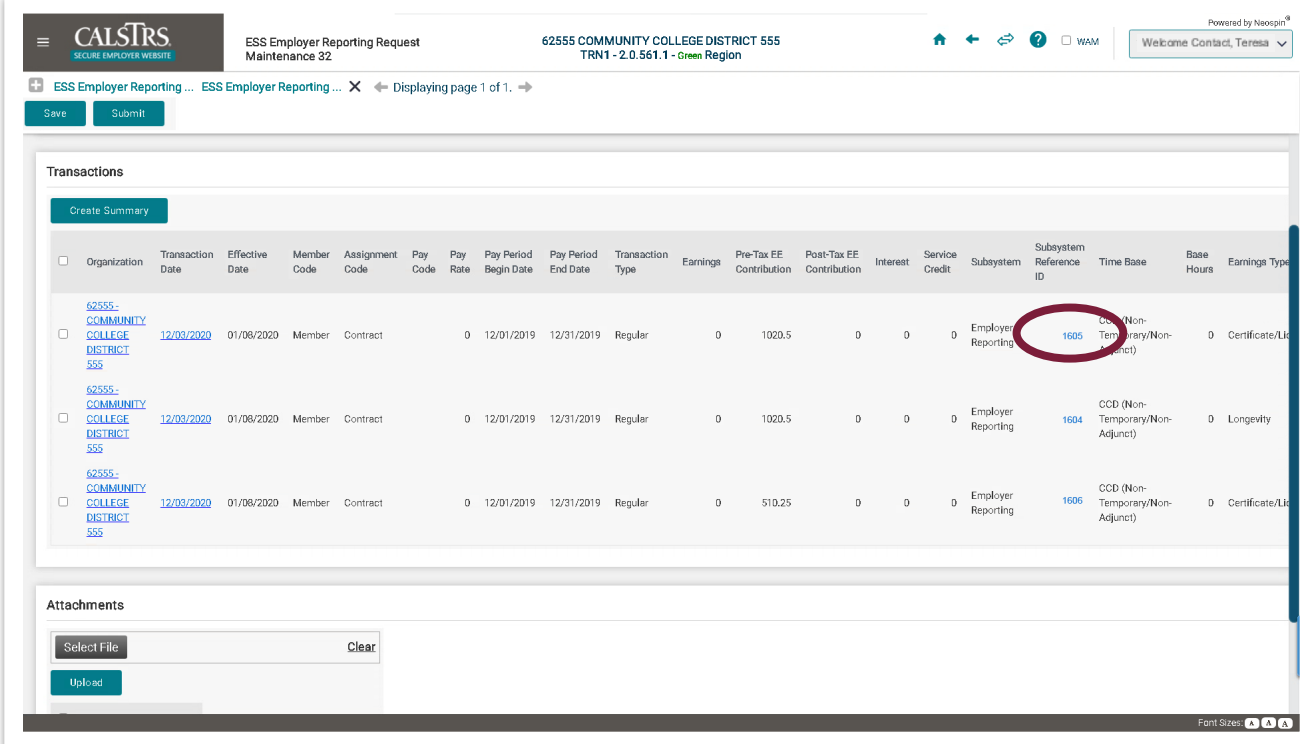

### **Step 5:**

The **Employer Payroll Detail Maintenance** screen displays. Scroll down to the **Validation Information** panel. From here, review the **Warning(s)** that were suppressed when the contribution transaction was submitted to CalSTRS. If needed, refer to your internal employer payroll reporting system to research the contribution data that was reported. In addition, you may need to provide documentation or provide a response to CalSTRS.

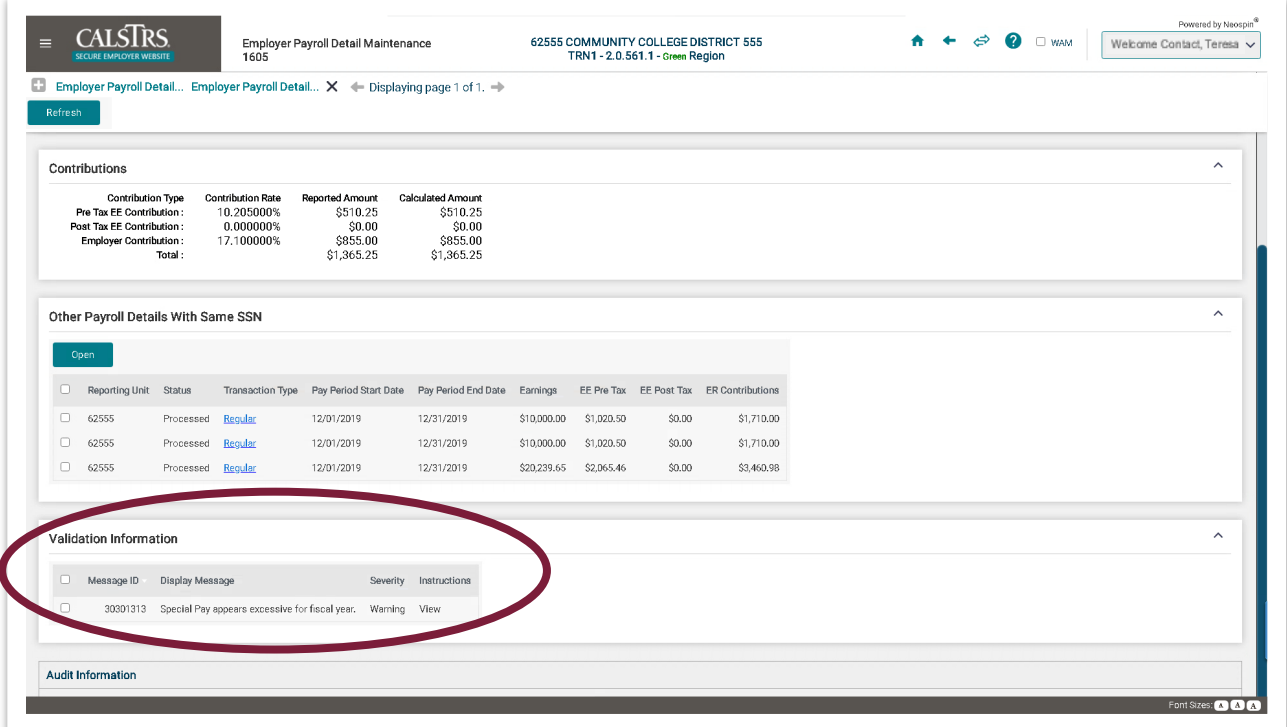

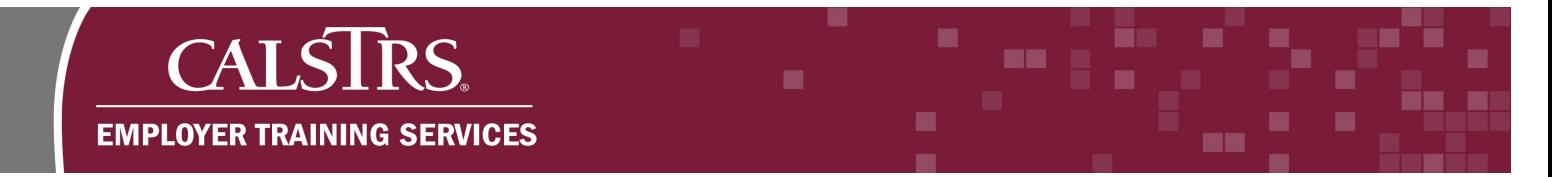

# **Step 6:**

Once information is gathered, respond to the **Employer Reporting Request**. Click the **Employer Reporting Request Maintenance** link in the **Breadcrumb Navigation** bar.

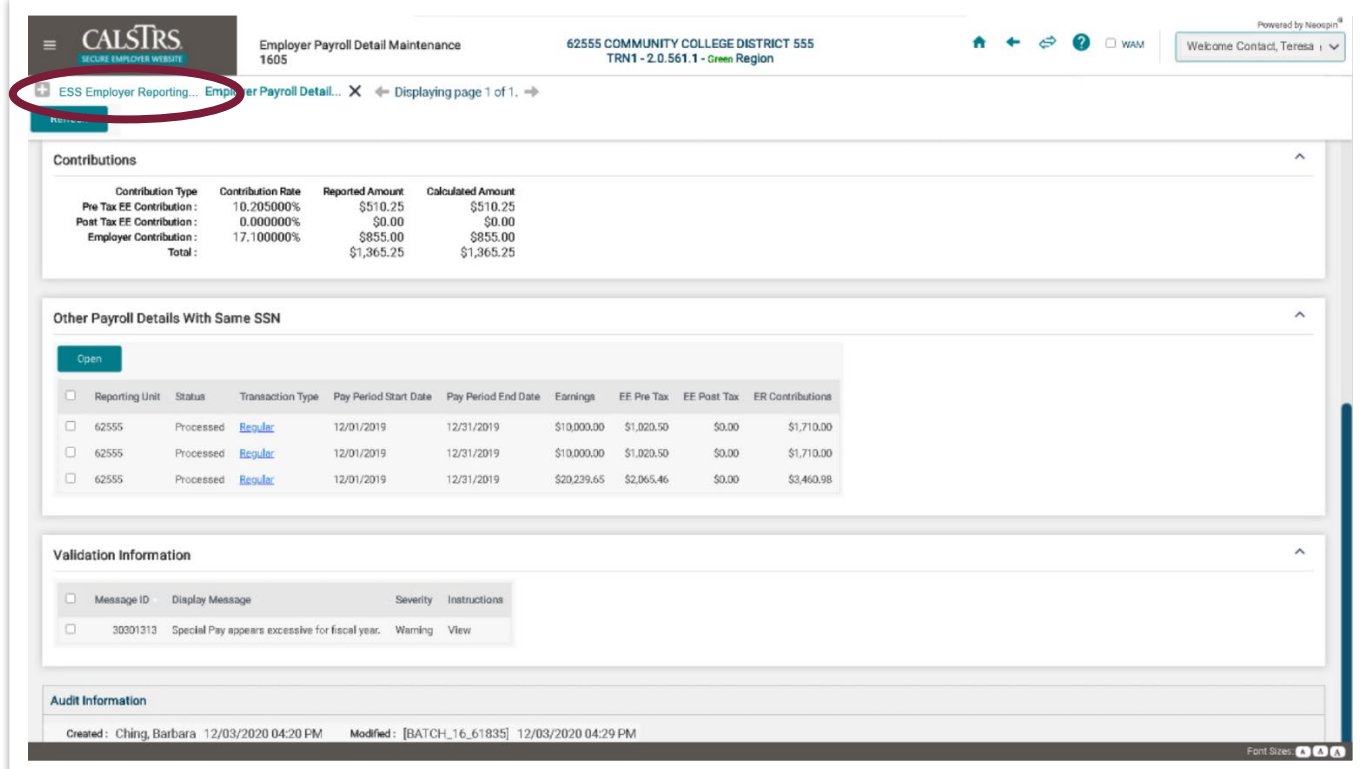

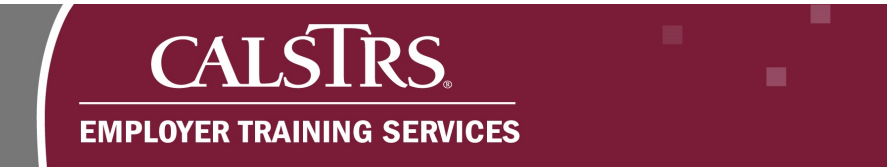

# **Step 7:**

The **Employer Reporting Request Maintenance** screen displays. Enter a response in the **Response** field.

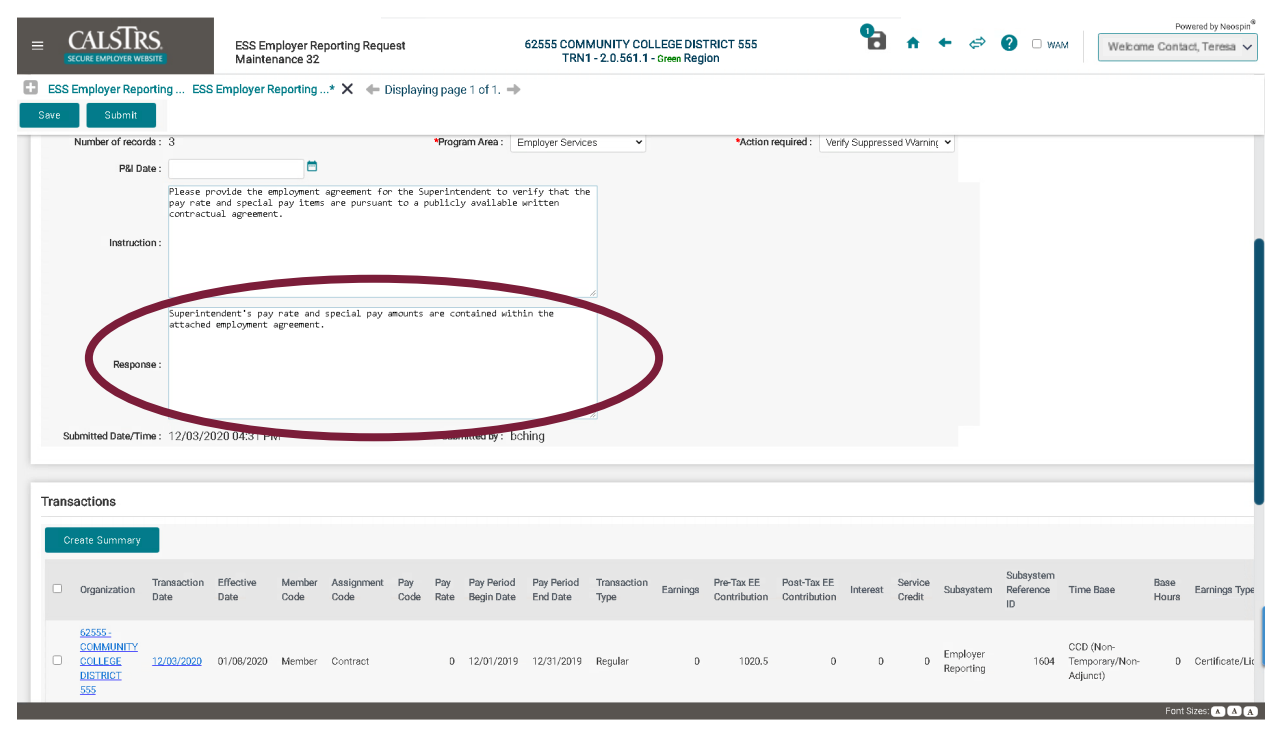

m m

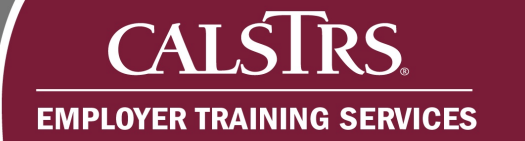

# **Step 8:**

Scroll down to the **Attachments** panel to upload the employment agreement. Click the **Select File** button.

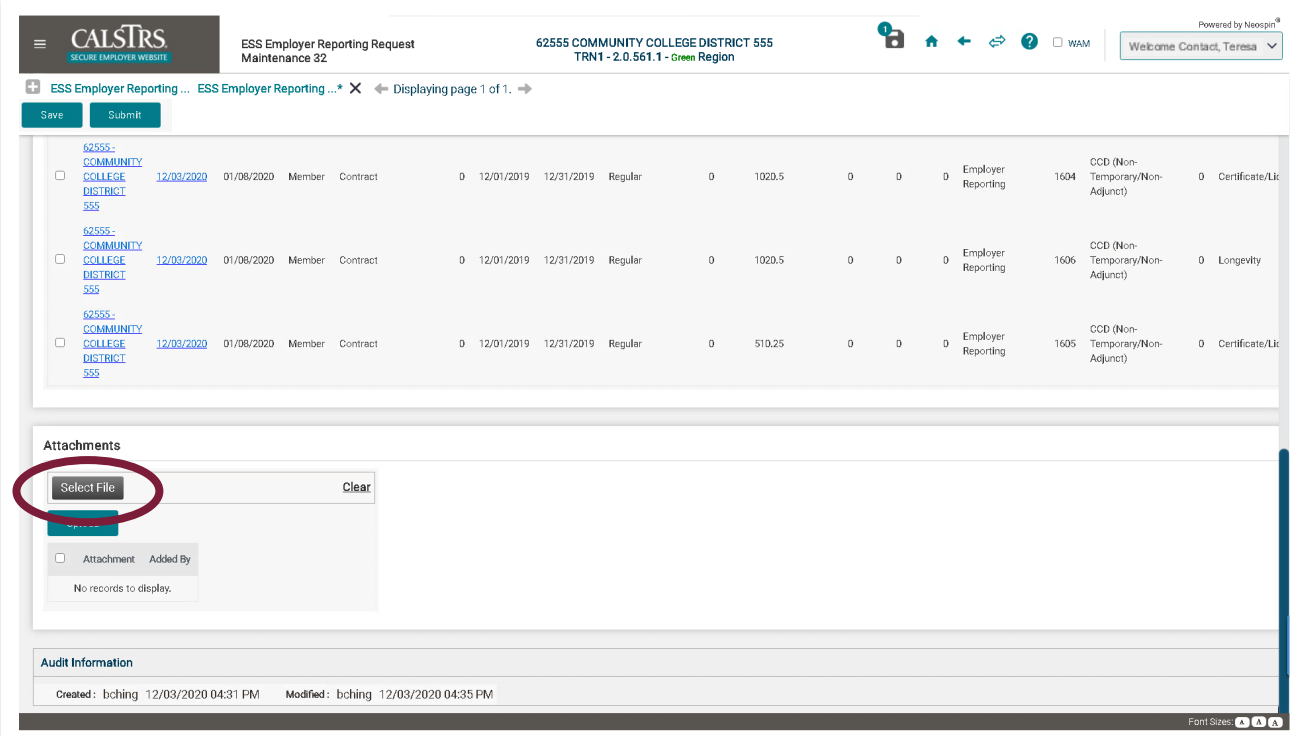

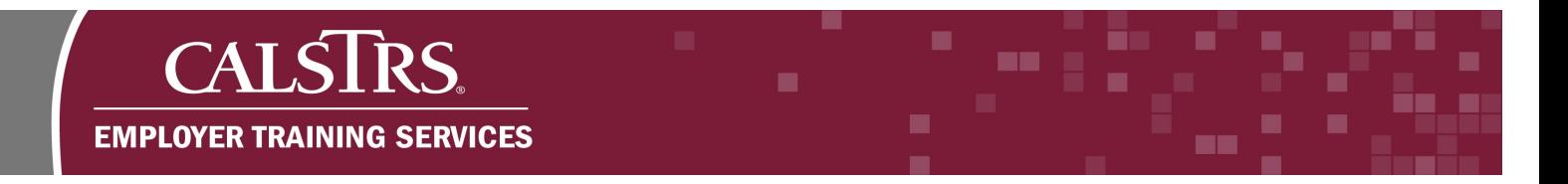

# **Step 9:**

The **Choose File to Upload** window displays. Select the file to upload and click the **Open** button.

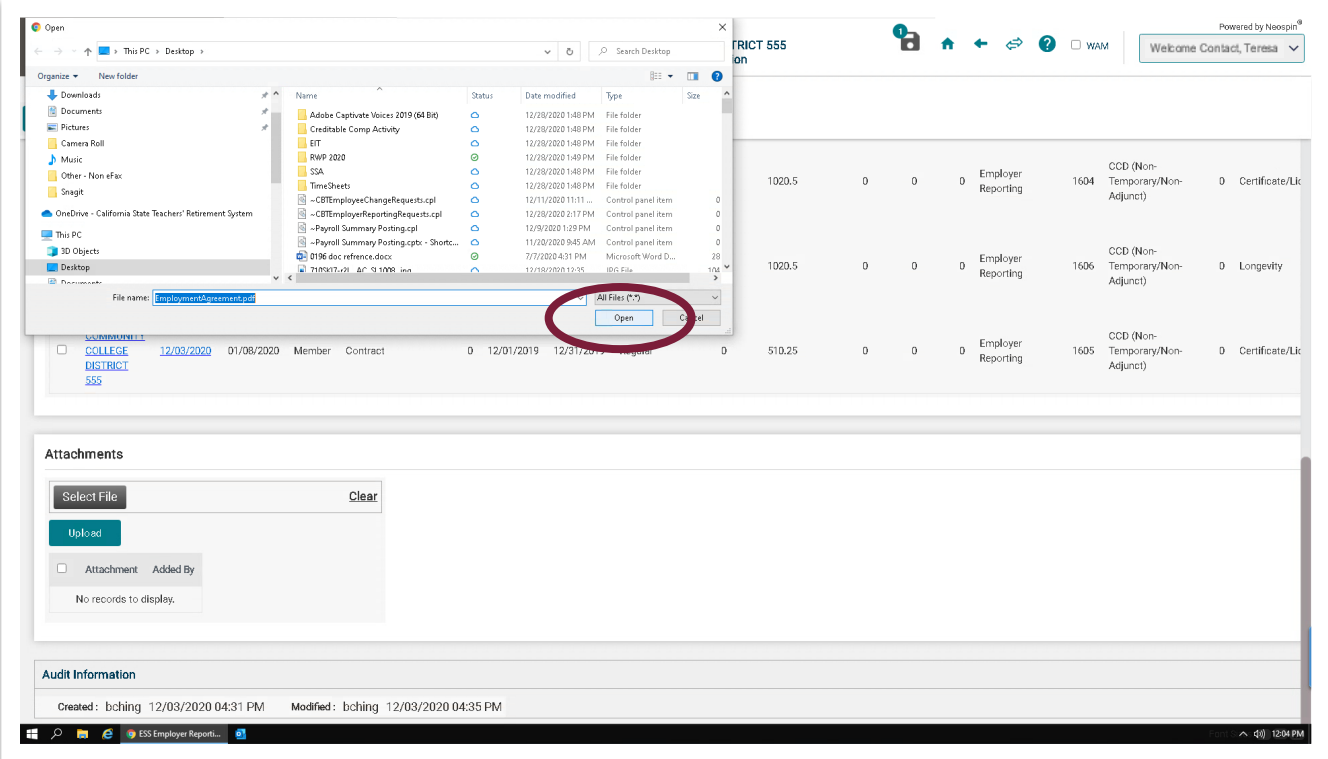

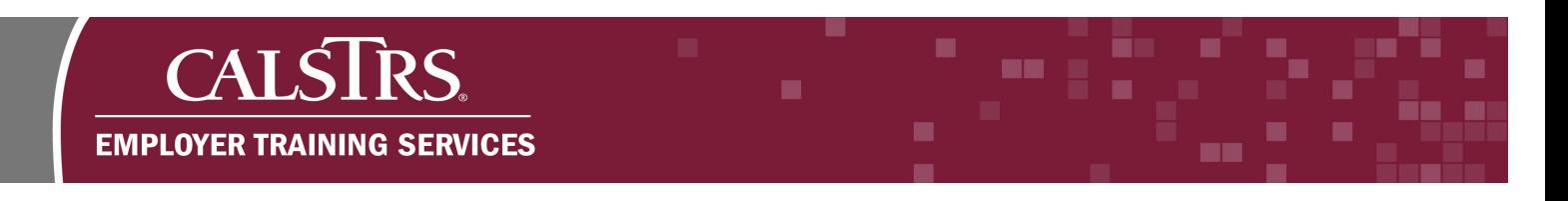

# **Step 10:**

The selected file displays with a green checkmark. Click the **Upload** button.

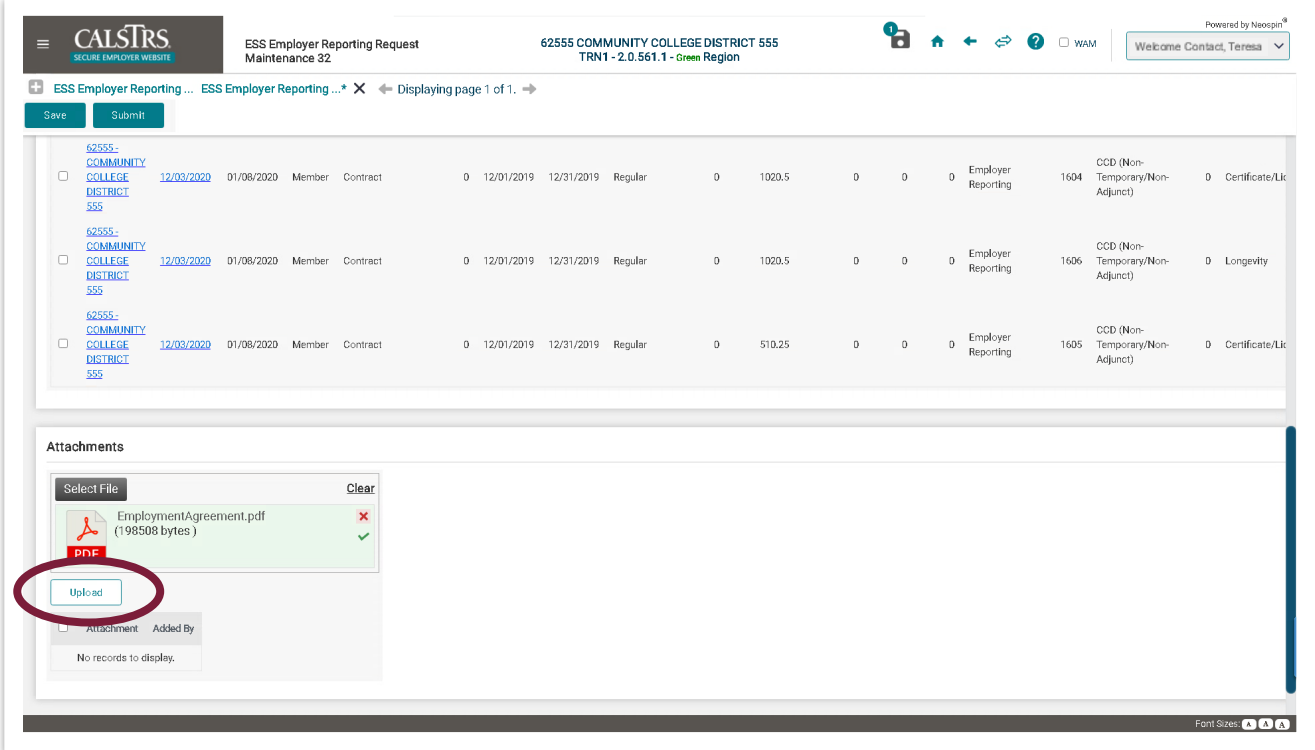

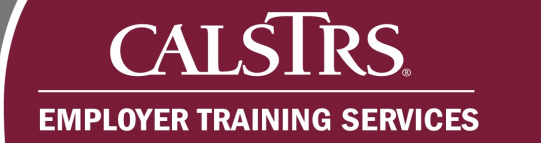

### **Step 11:**

The uploaded file displays in the grid in the **Attachments** panel. Once the response is entered and the file is uploaded, scroll to the top of the **Employer Reporting Request Maintenance** screen and click the **Save** button.

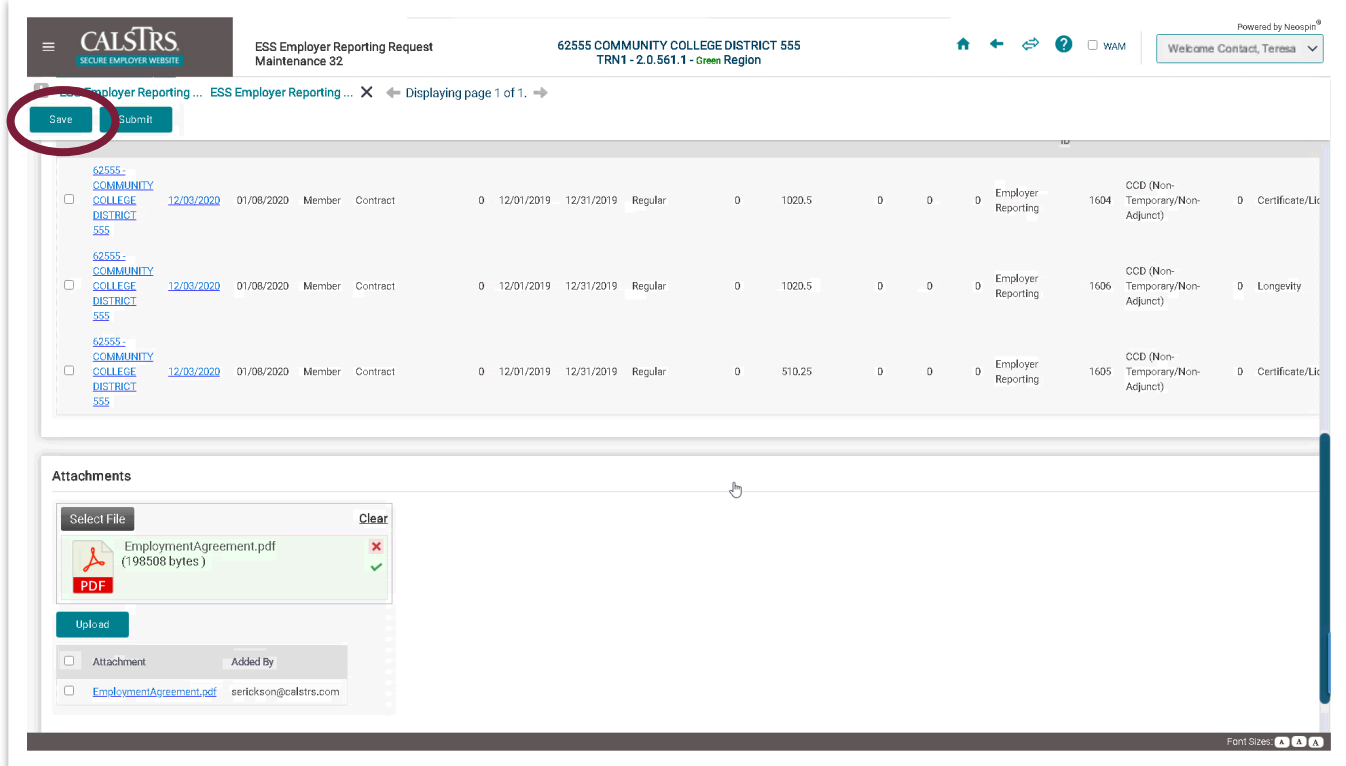

.

### **Step 12:**

The **Employer Reporting Request** is successfully saved. A message displays at the top of the screen stating: **"[All changes successfully saved.]"** Then, click the **Submit** button. The **Employer Reporting Request** is submitted to CalSTRS for review and processing. The **Status** field is updated to **Submitted to CalSTRS**.

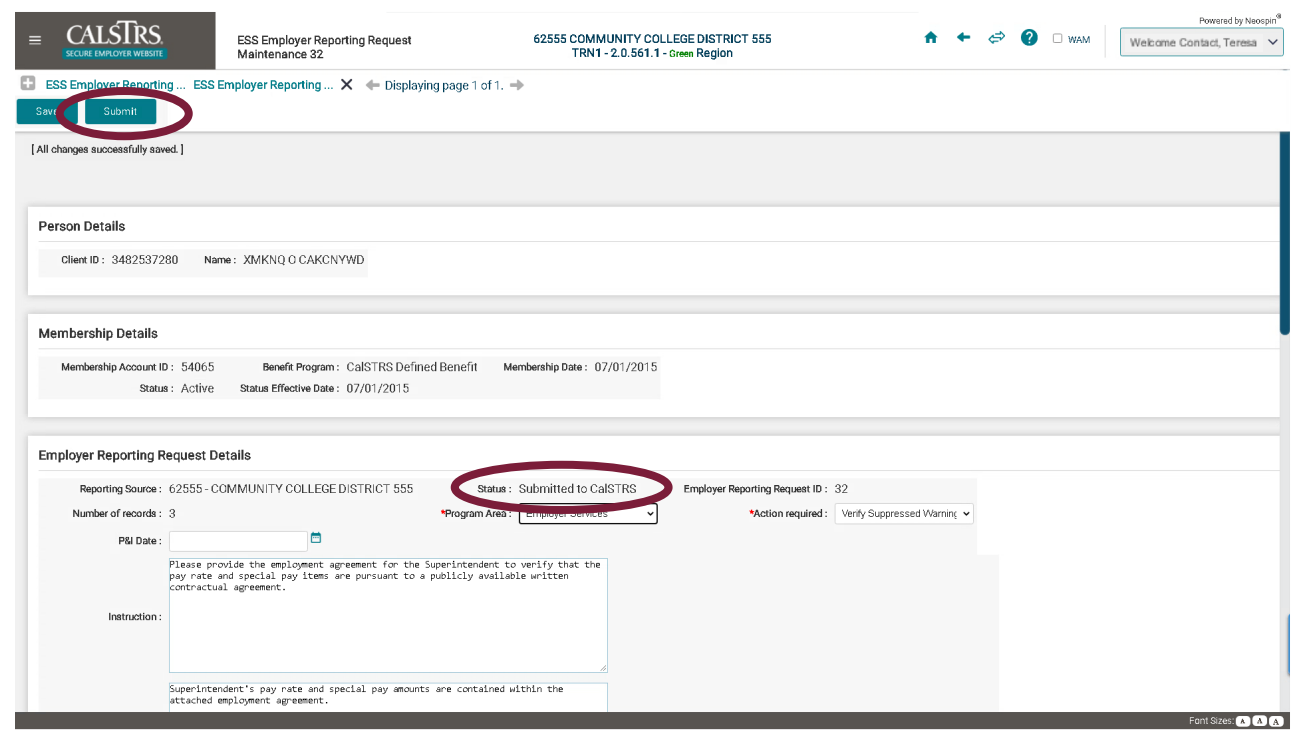

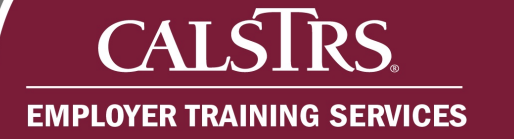

# **Provide Supporting Documentation**

#### **Step 1:**

From the **Dashboard** scroll down to the **Pending Work Items** panel. Select the **New Request** link for **Employer Reporting Requests**.

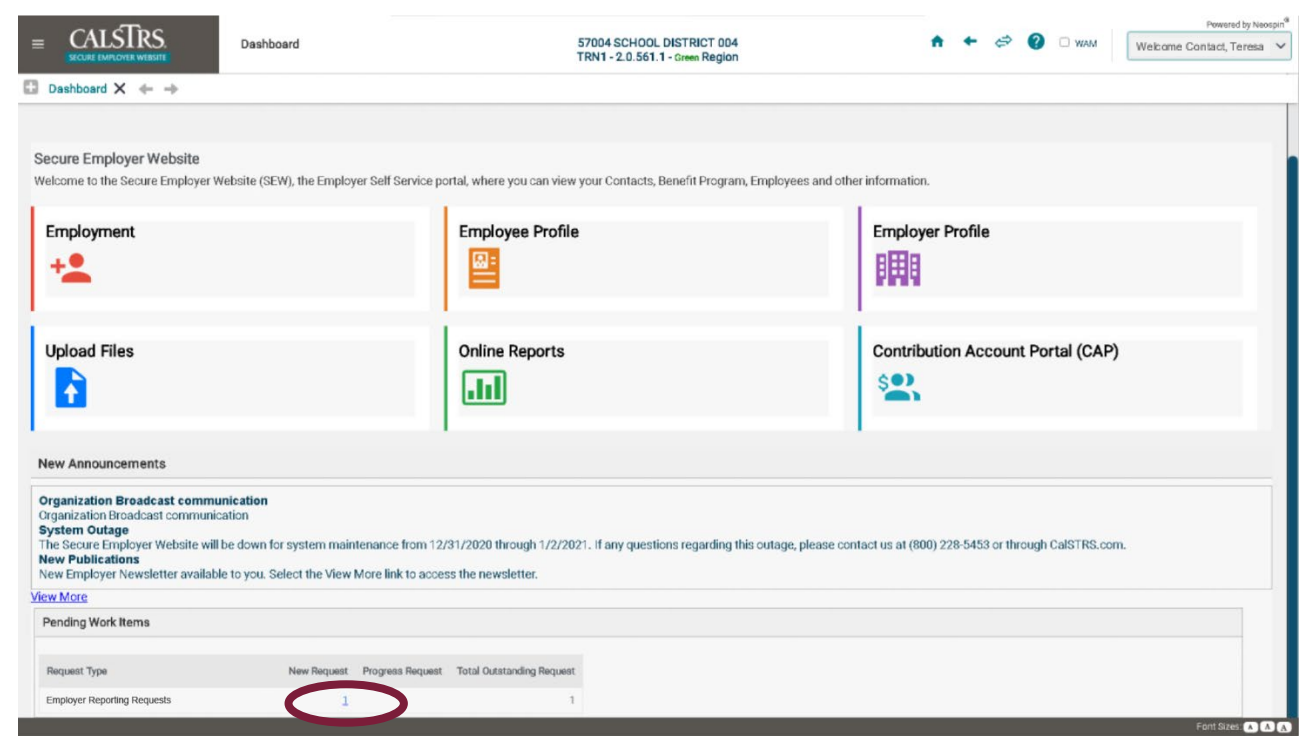

### **Step 2:**

The **Employer Reporting Request Search** screen displays. The **Employer Reporting Requests** automatically display in the **Search Results** panel. Locate the **Provide Supporting Documentation Employer Reporting Request** to work and select the associated **Employer Reporting Request ID** link.

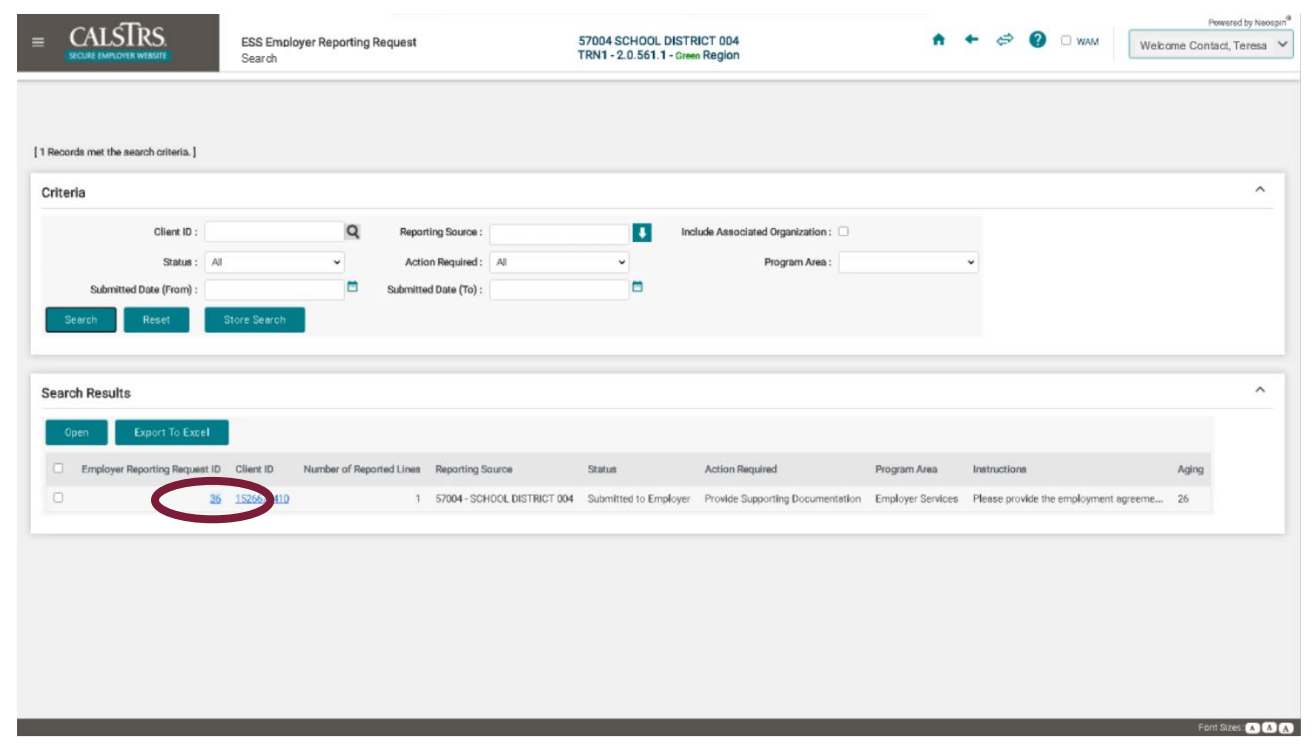

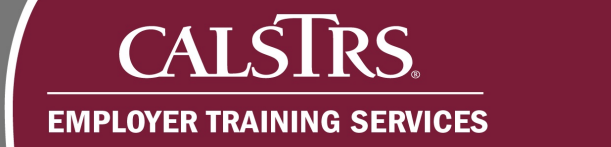

### **Step 3:**

The **Employer Reporting Request Maintenance** screen displays. In the **Employer Reporting Request Details** panel, review the **Instruction** field for detailed notes from CalSTRS requesting documentation to be provided.

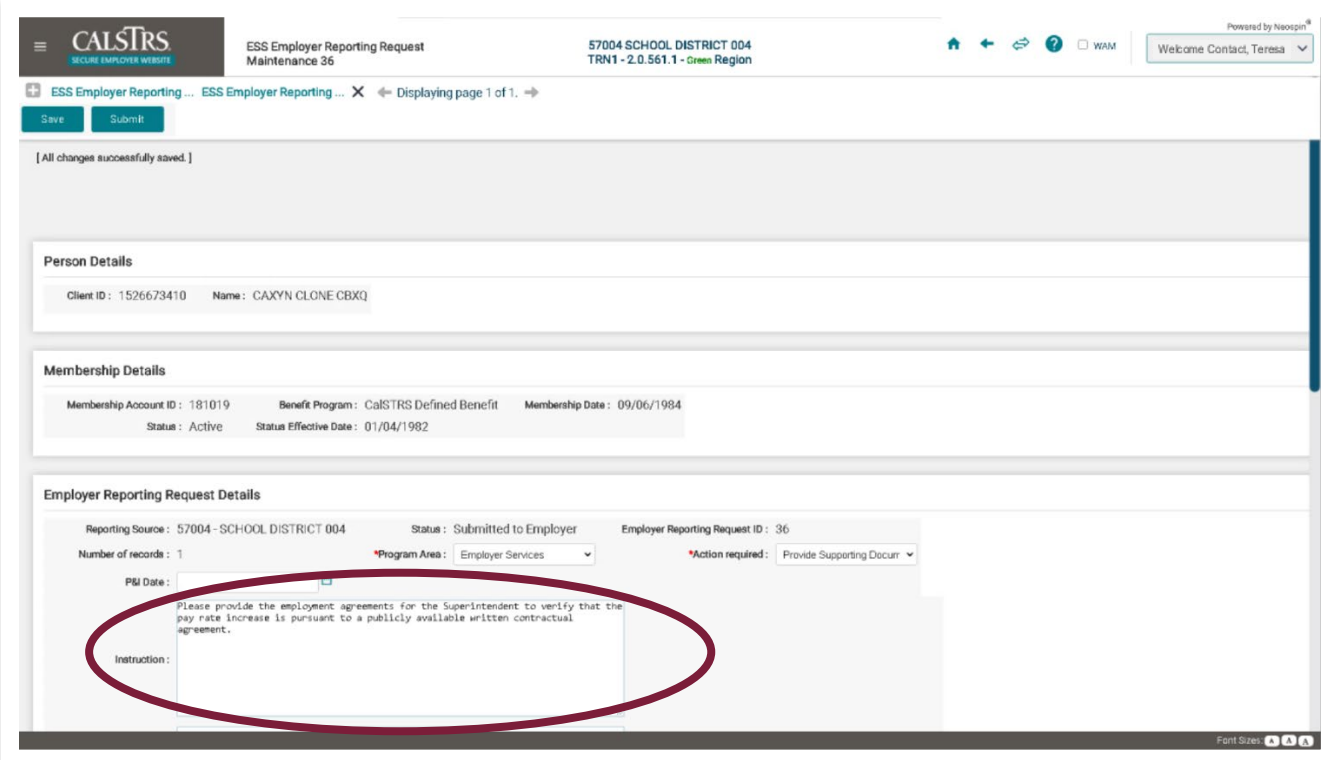

- 1

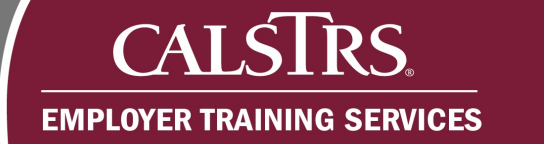

# **Step 4:**

Scroll down to the **Transactions** panel to review the contribution transactions associated to the Employer Reporting Request.

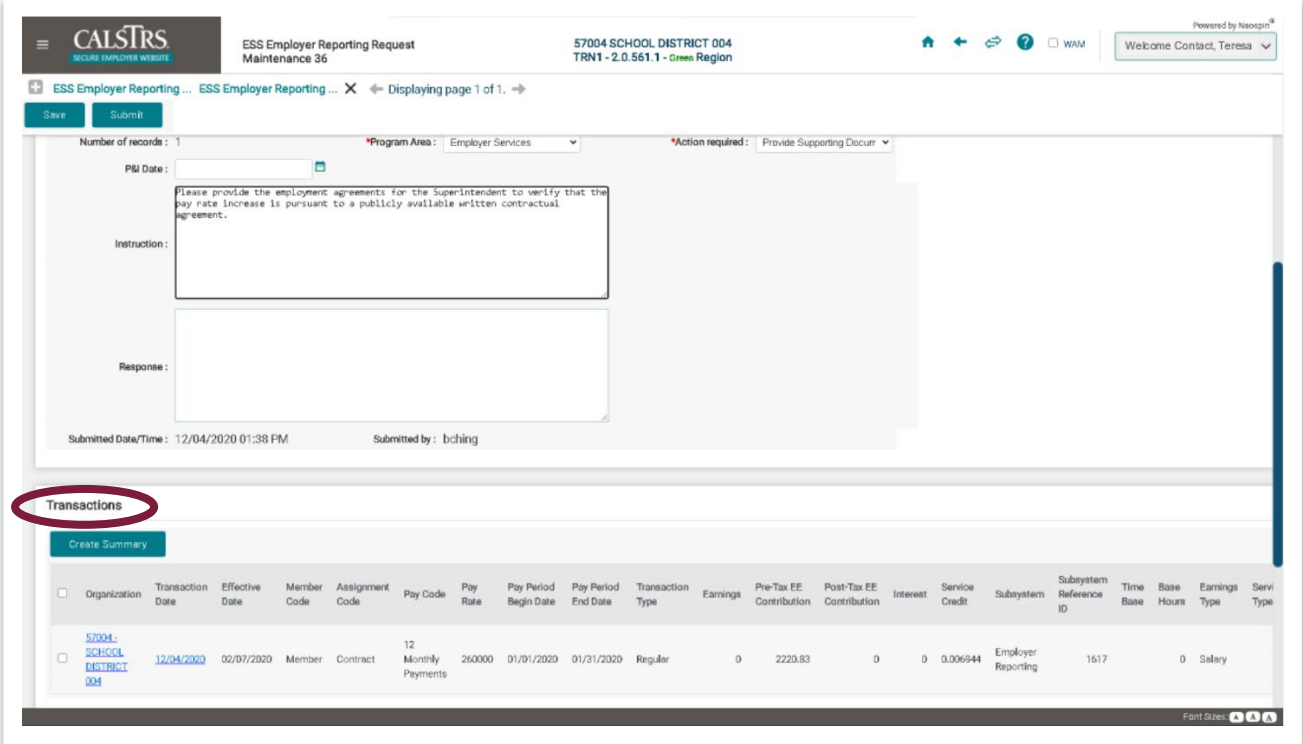

m

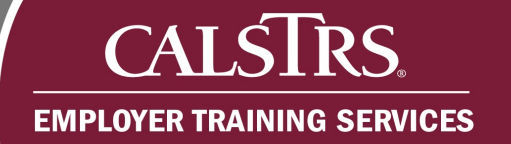

# **Step 5:**

Enter a response in the **Response** field.

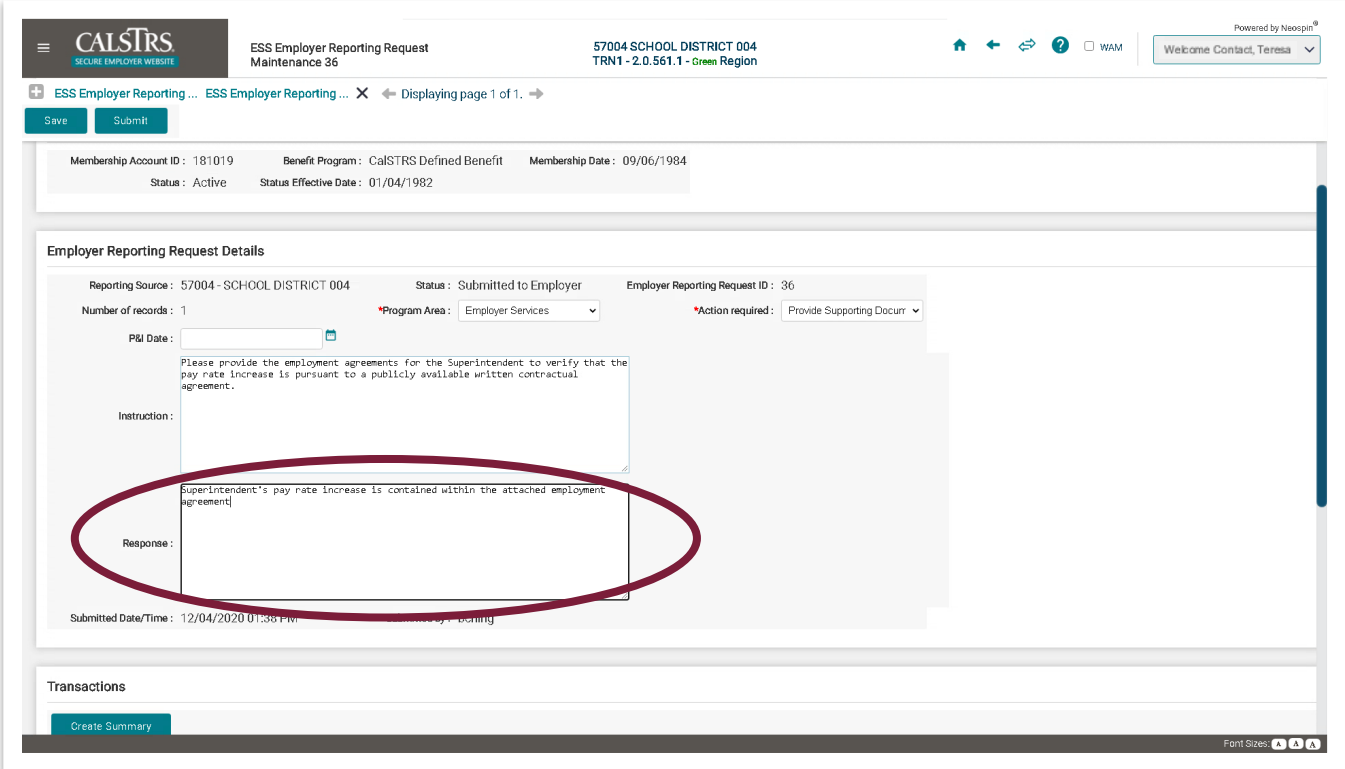

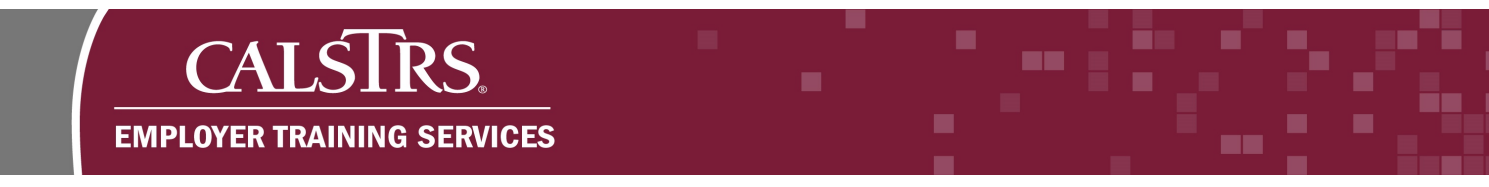

# **Step 6:**

Scroll down to the **Attachments** panel to upload the employment agreements. Click the **Select File** button.

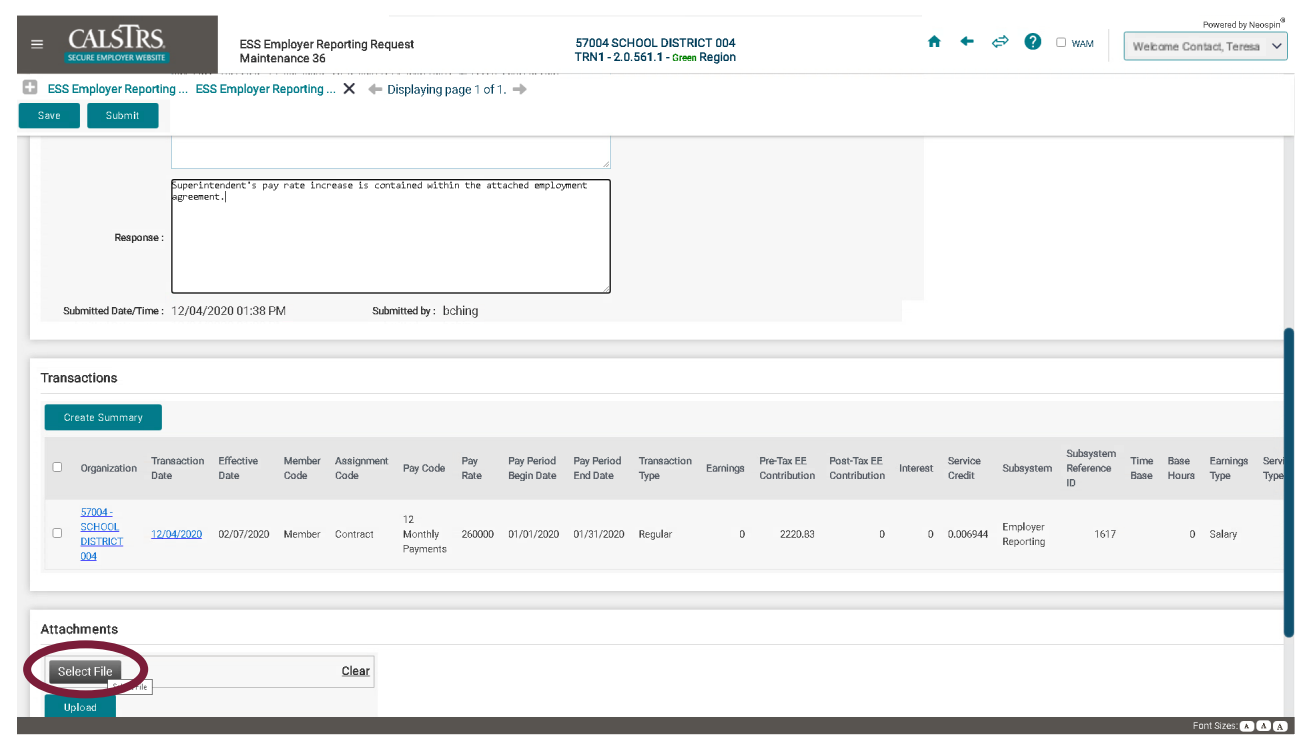

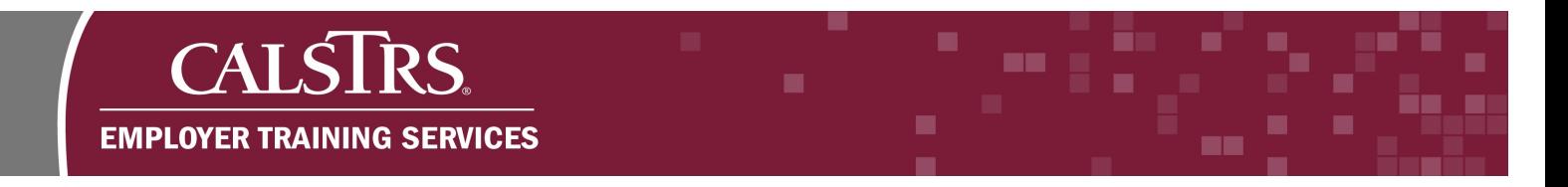

# **Step 7:**

The **Choose File to Upload** window displays. Select the file to upload and click the **Open** button.

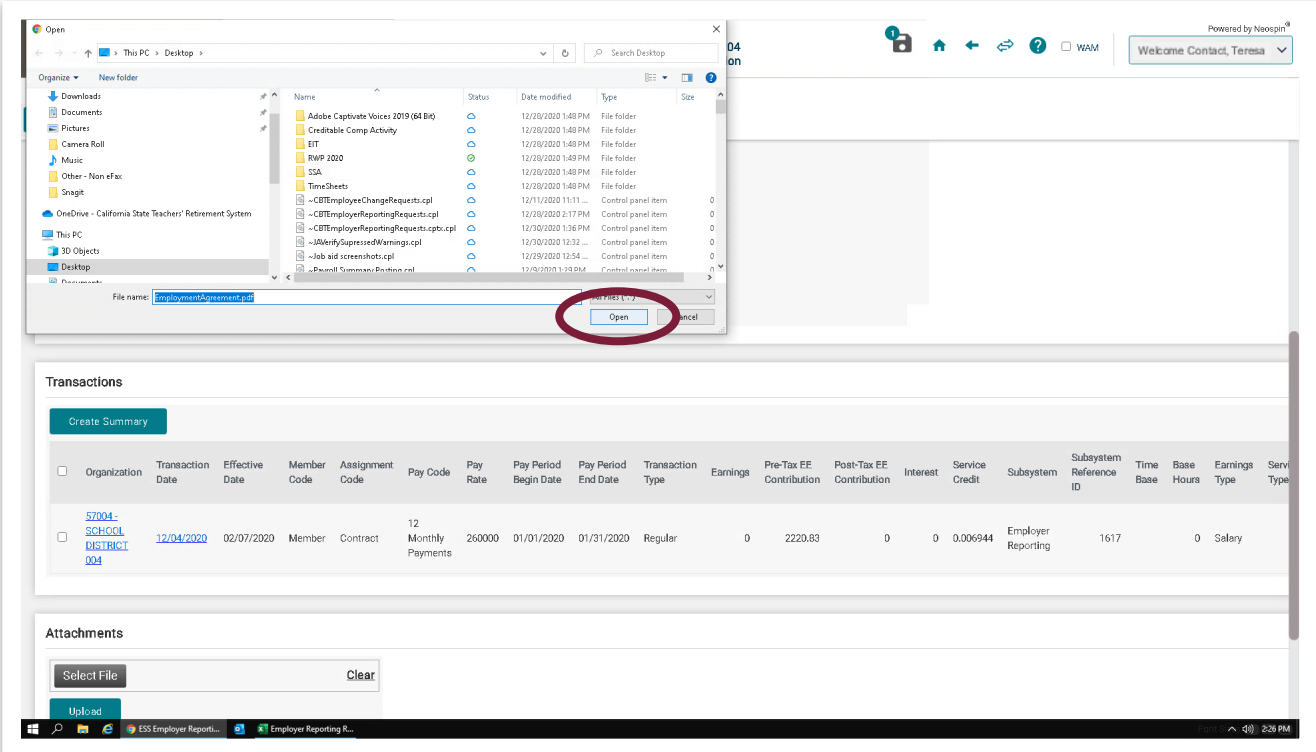

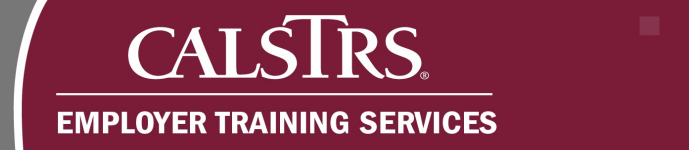

### **Step 8:**

The selected file displays with the green checkmark. Click the **Upload** button. Repeat this process for each employment agreement that needs to be uploaded and submitted to CalSTRS. Once uploaded the file displays in the **Attachments** panel.

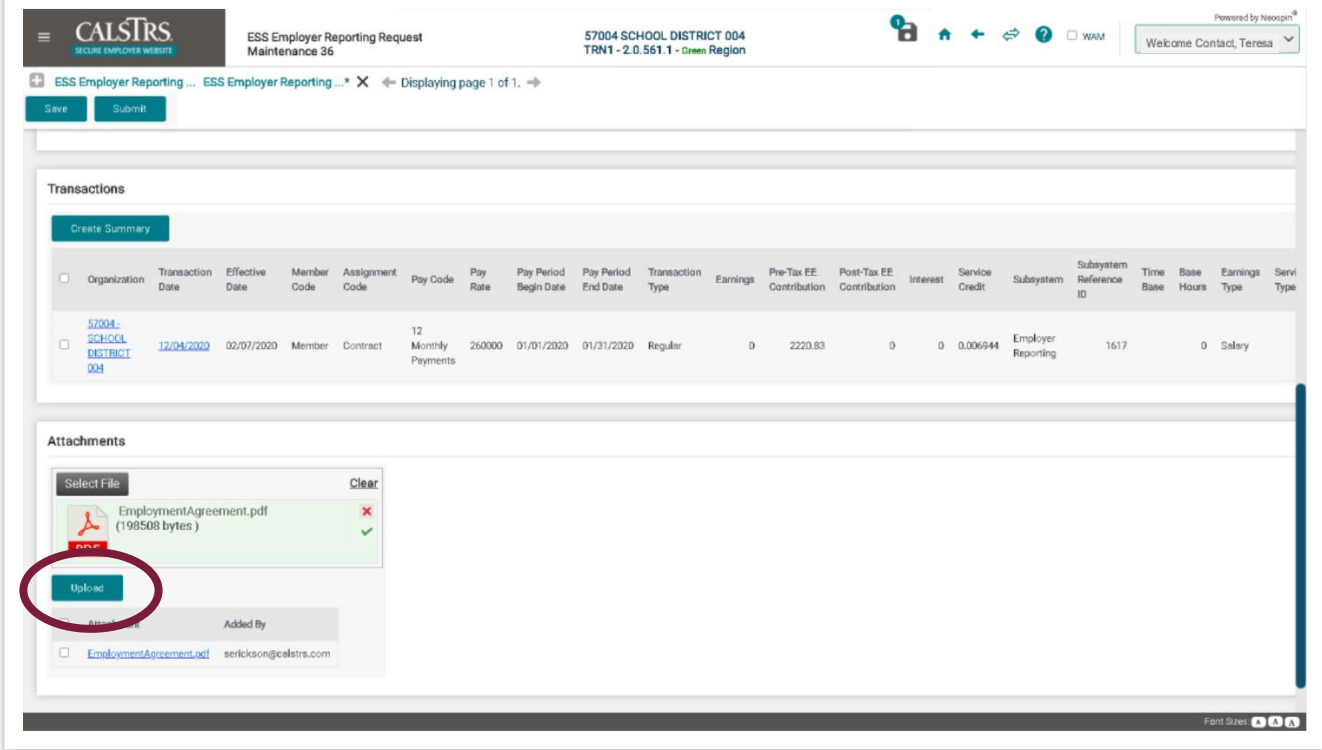

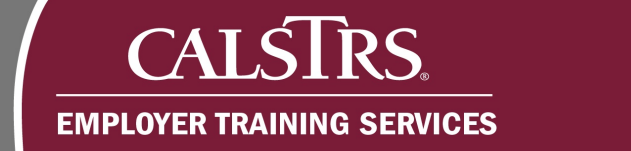

# **Step 9:**

Scroll to the top of the **Employer Reporting Request Maintenance** screen and click the **Save** button.

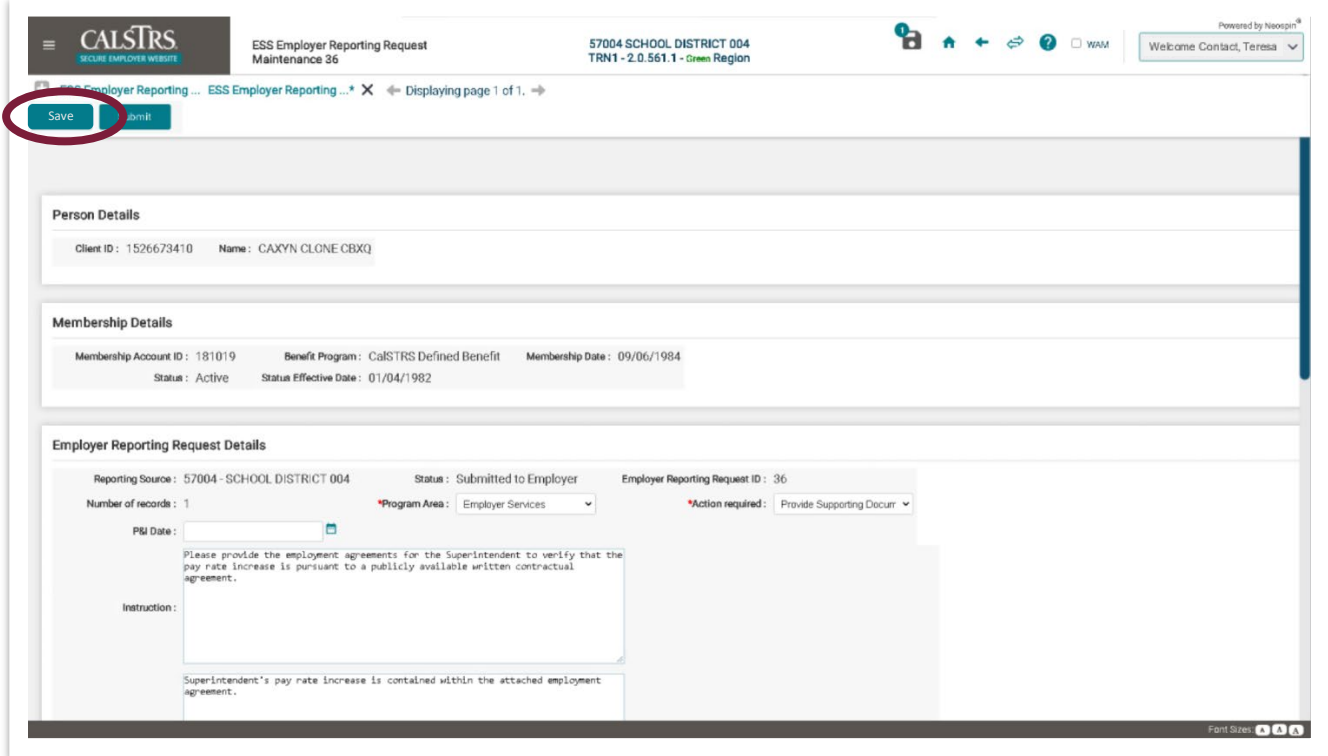

### **Step 10:**

The **Employer Reporting Request** is successfully saved. A message displays at the top of the screen stating: **"[All changes successfully saved.]"** Then, click the **Submit** button. The **Employer Reporting Request** is submitted to CalSTRS for review and processing. The Status field is updated to **Submitted to CalSTRS**.

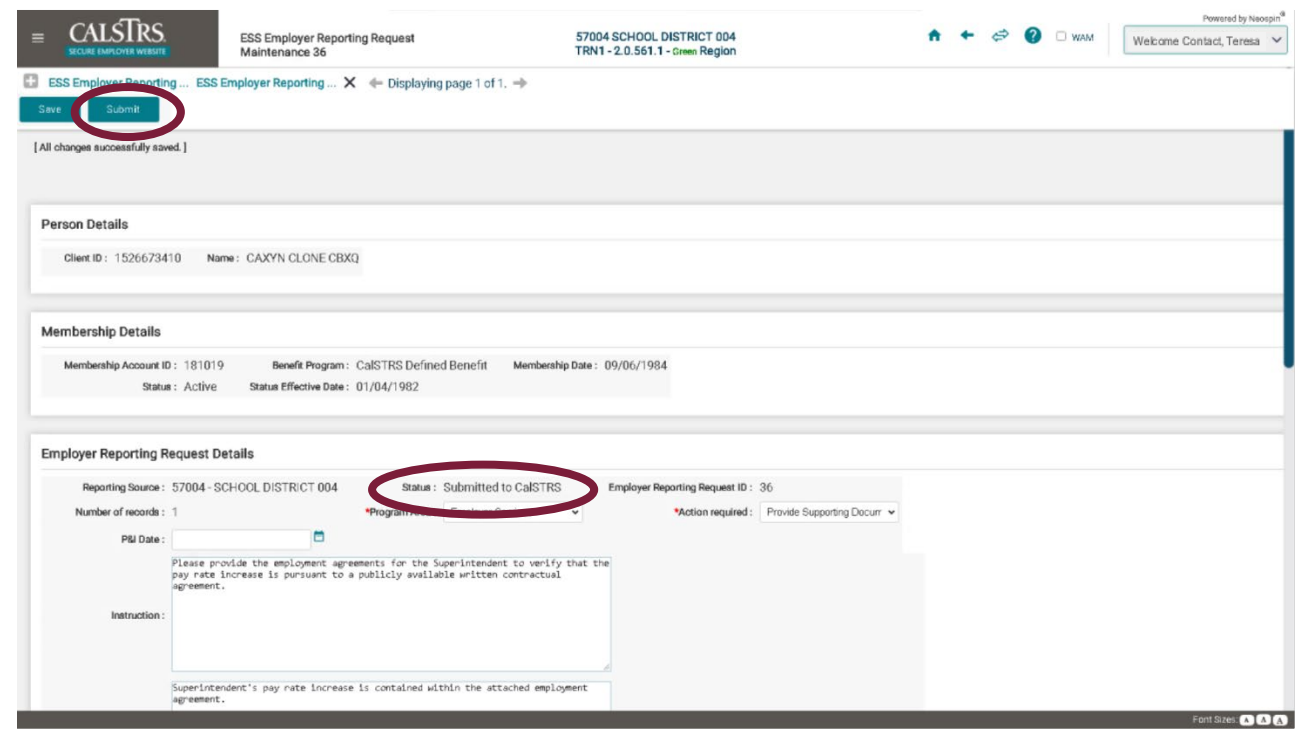

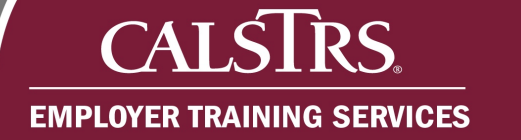

# **Process Payroll Detail Adjustment**

#### **Step 1:**

From the **Dashboard**, scroll down to the **Pending Work Items** panel. Select the **New Request** link for **Employer Reporting Requests**.

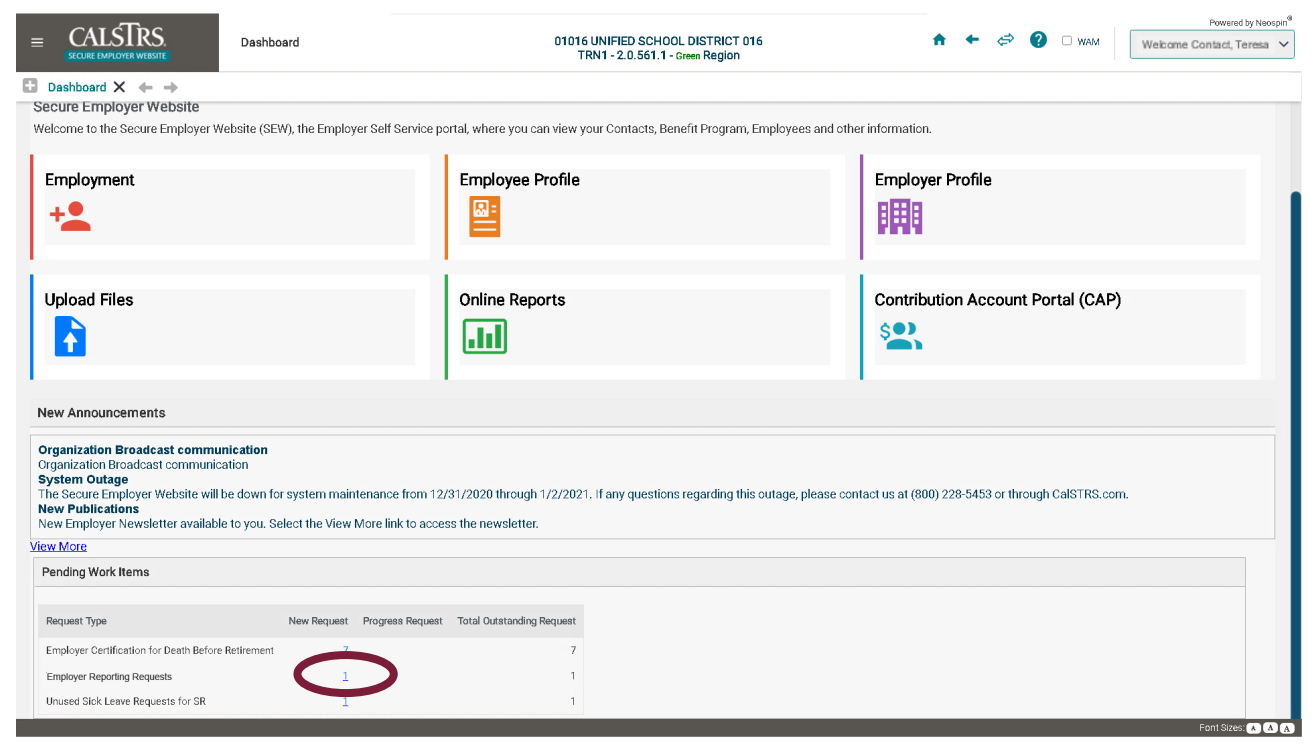

### **Step 2:**

The **Employer Reporting Request Search** screen displays. The **Employer Reporting Requests** automatically display in the **Search Results** panel. Locate the **Create Adjustment Employer Reporting Request** to work and select the associated **Employer Reporting Request ID** link.

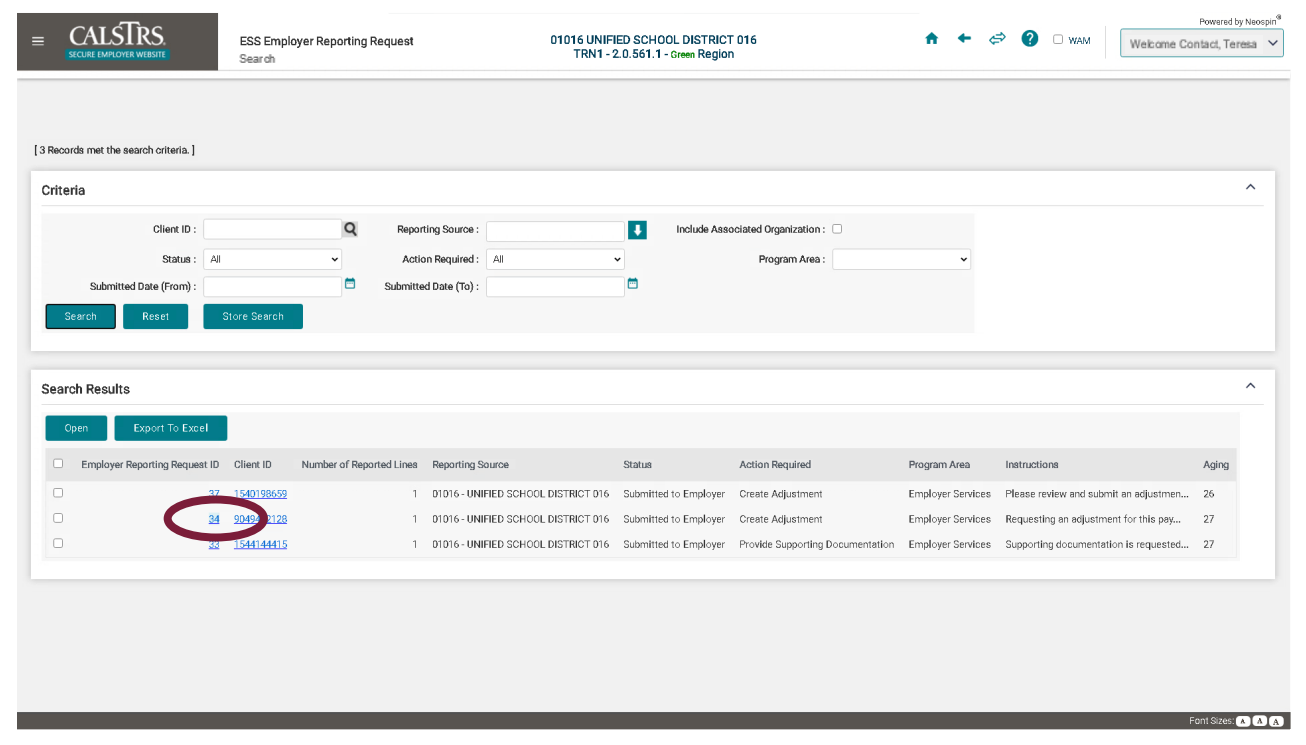

- 1

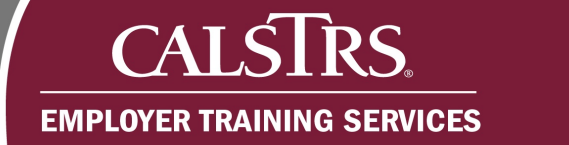

### **Step 3:**

The **Employer Reporting Request Maintenance** screen displays. In the **Employer Reporting Request Details** panel, review the **Instruction** field for detailed notes from CalSTRS requesting an adjustment of the contribution transaction.

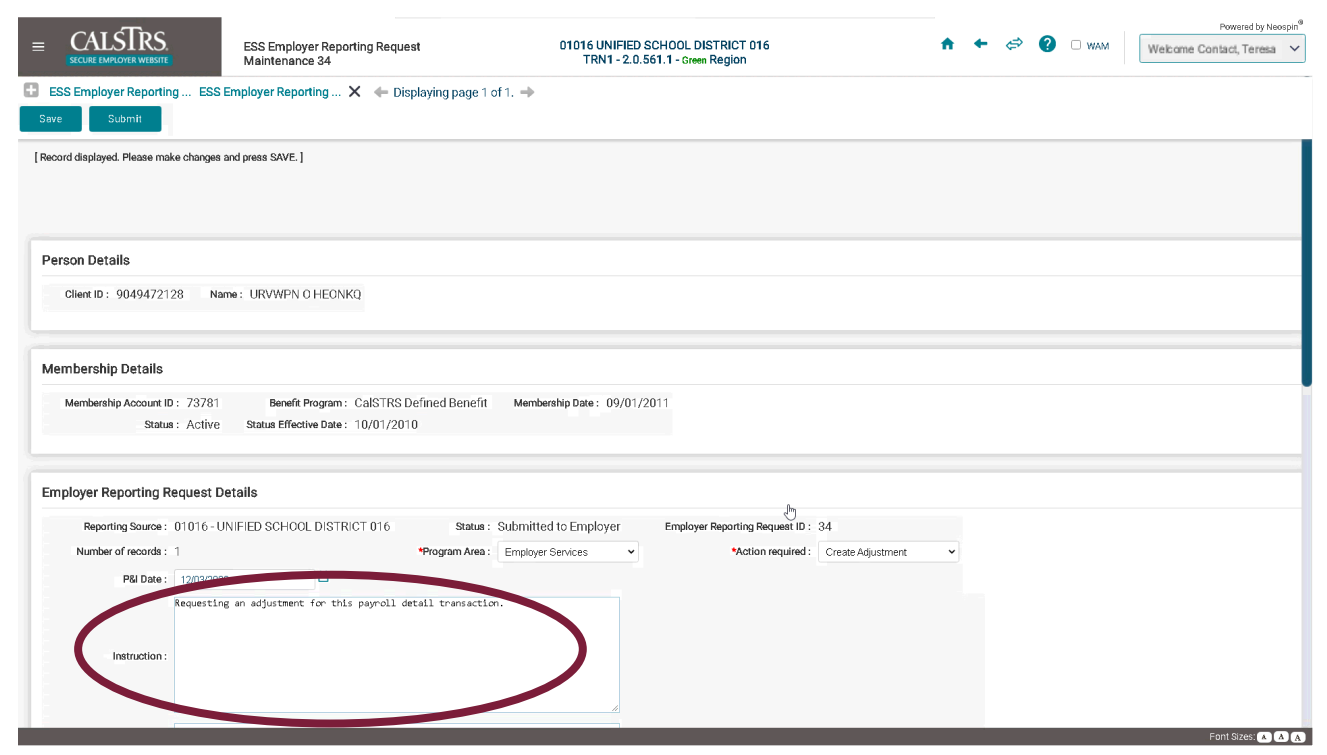

- 1

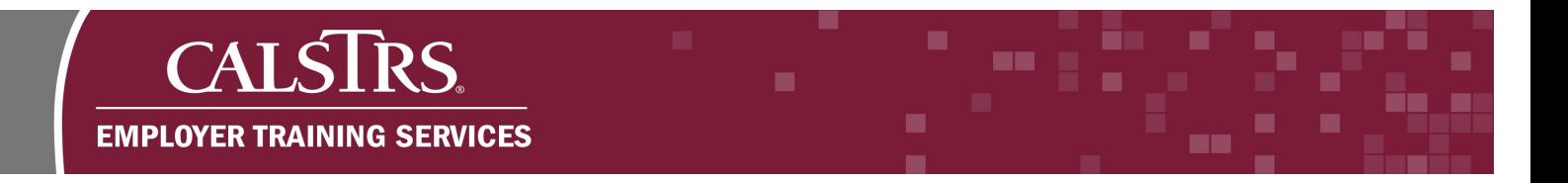

# **Step 4:**

Scroll down to the **Transactions** panel to review the transactions associated to the Employer Reporting Request. Click the **Subsystem Reference ID** link.

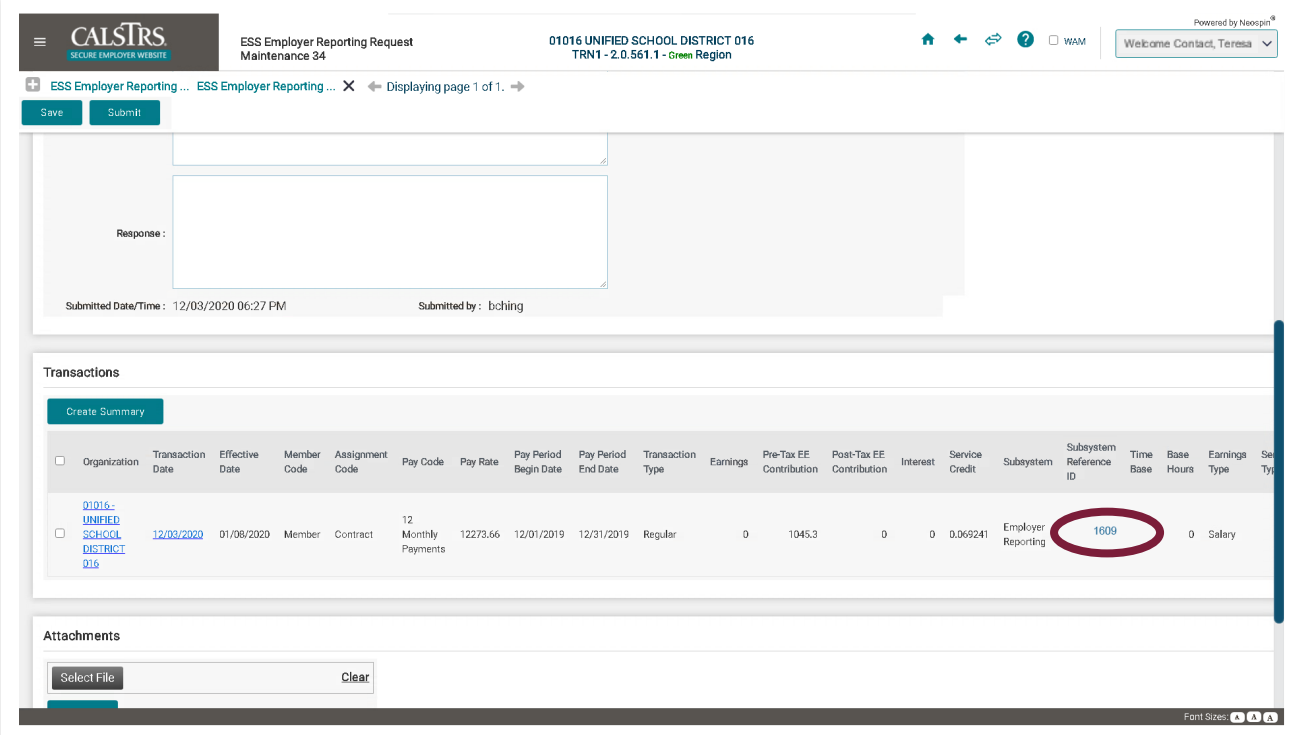

### RS. CALST **EMPLOYER TRAINING SERVICES**

### **Step 5:**

The **Employer Payroll Detail Maintenance** screen displays. If needed, refer to your internal employer payroll reporting system to research the contribution data that was reported. In addition, you may need to provide documentation and/or provide a response to CalSTRS.

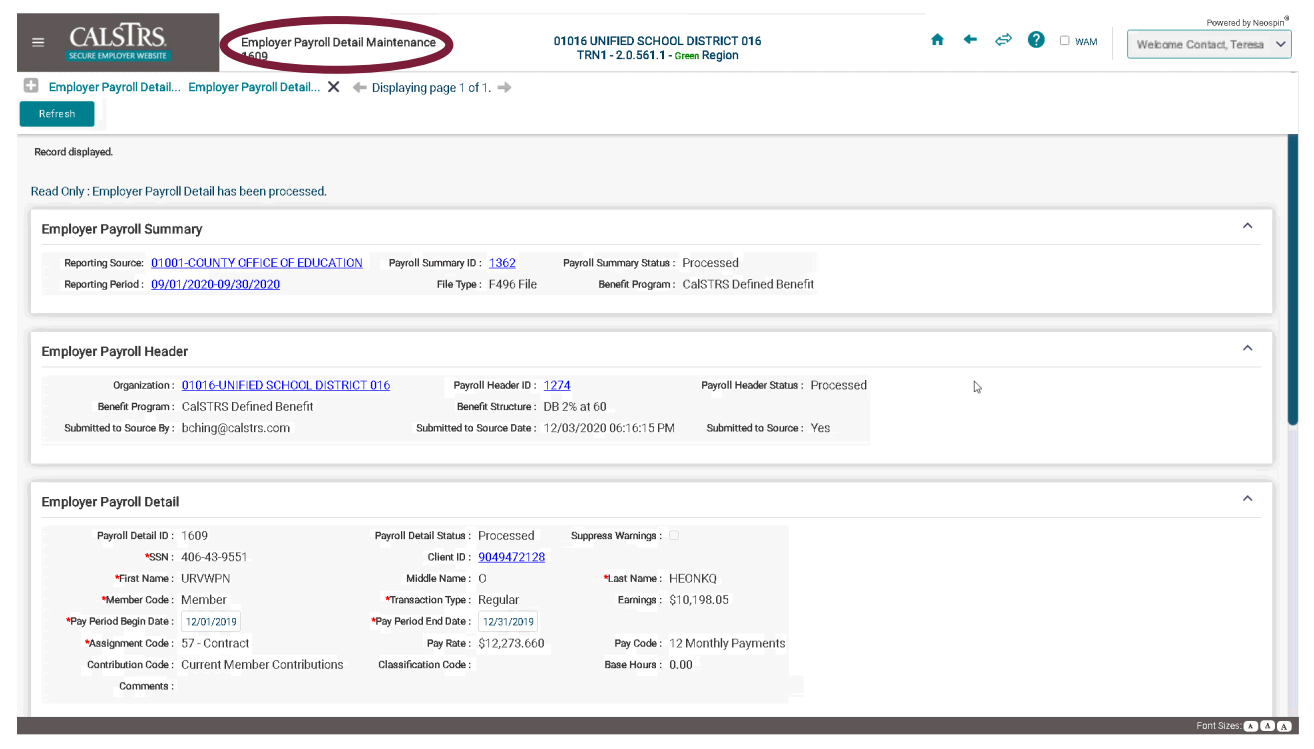

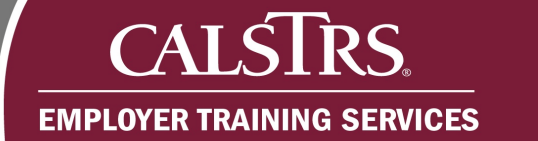

# **Step 6:**

Once information is gathered, respond to the **Employer Reporting Request**. Click the **Employer Reporting Request Maintenance** link in the **Breadcrumb Navigation** bar.

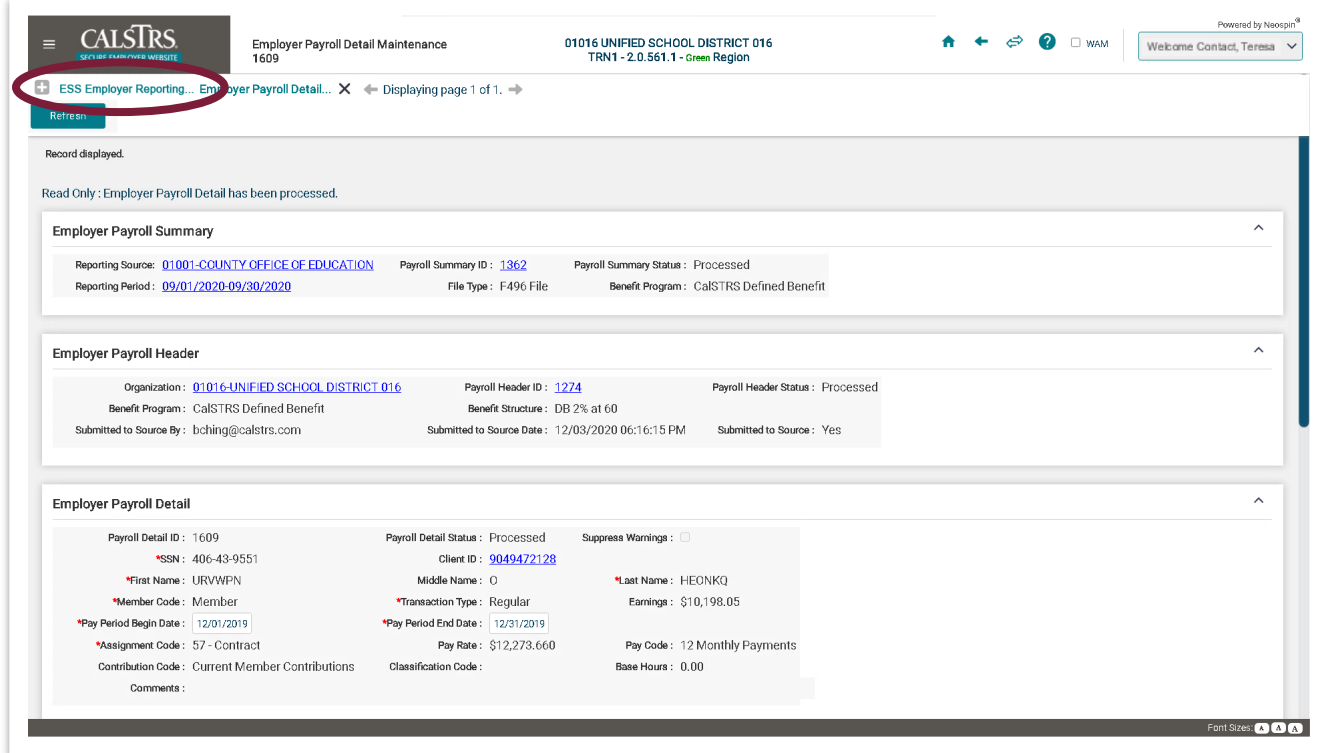

m

### **Step 7:**

The **Employer Reporting Request Maintenance** screen displays. In the **Transactions** panel, select the checkbox next to the transaction that needs to be adjusted. Click the **Create Summary** button to create a new Summary, Header and Payroll Detail from the screen or submit the adjustment through a Contribution File.

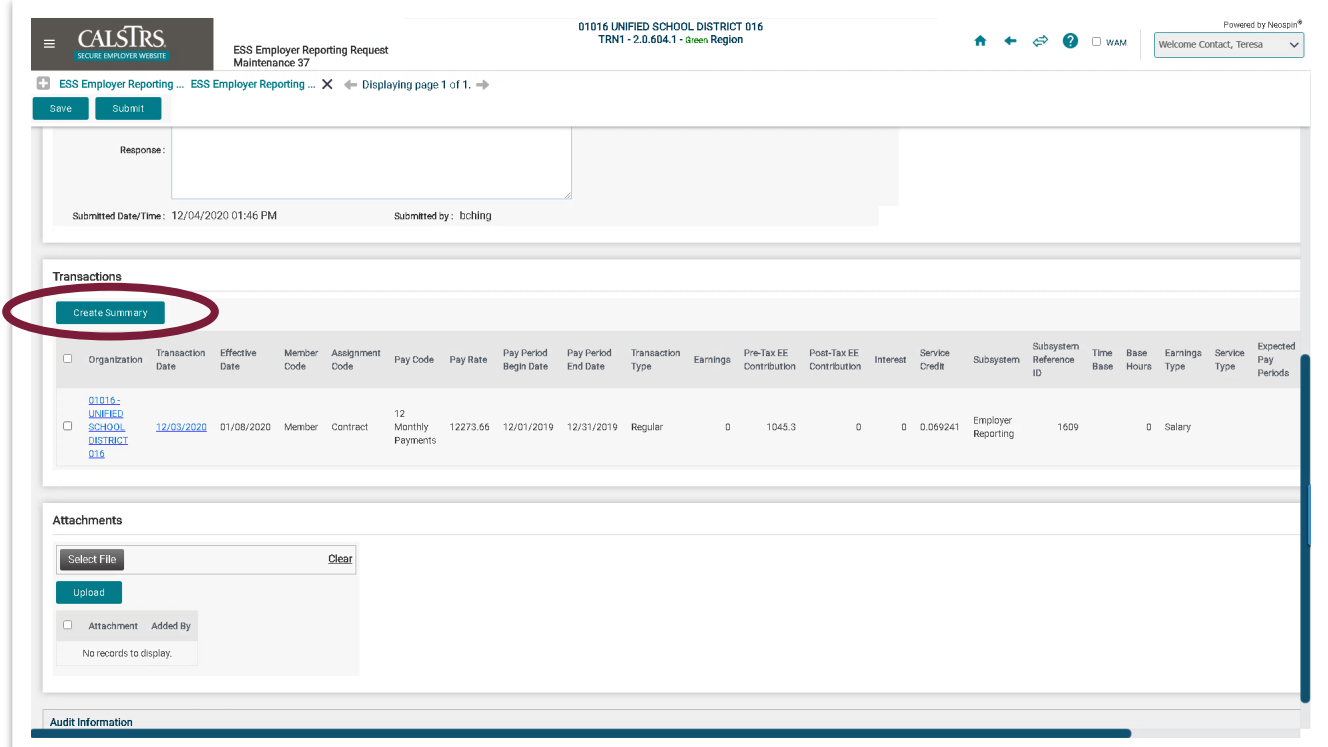

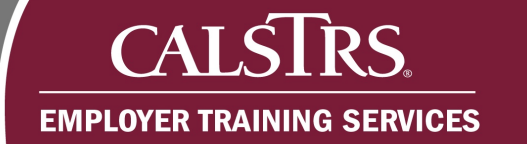

# **Step 8:**

Enter a response in the **Response** field and click the **Save** button.

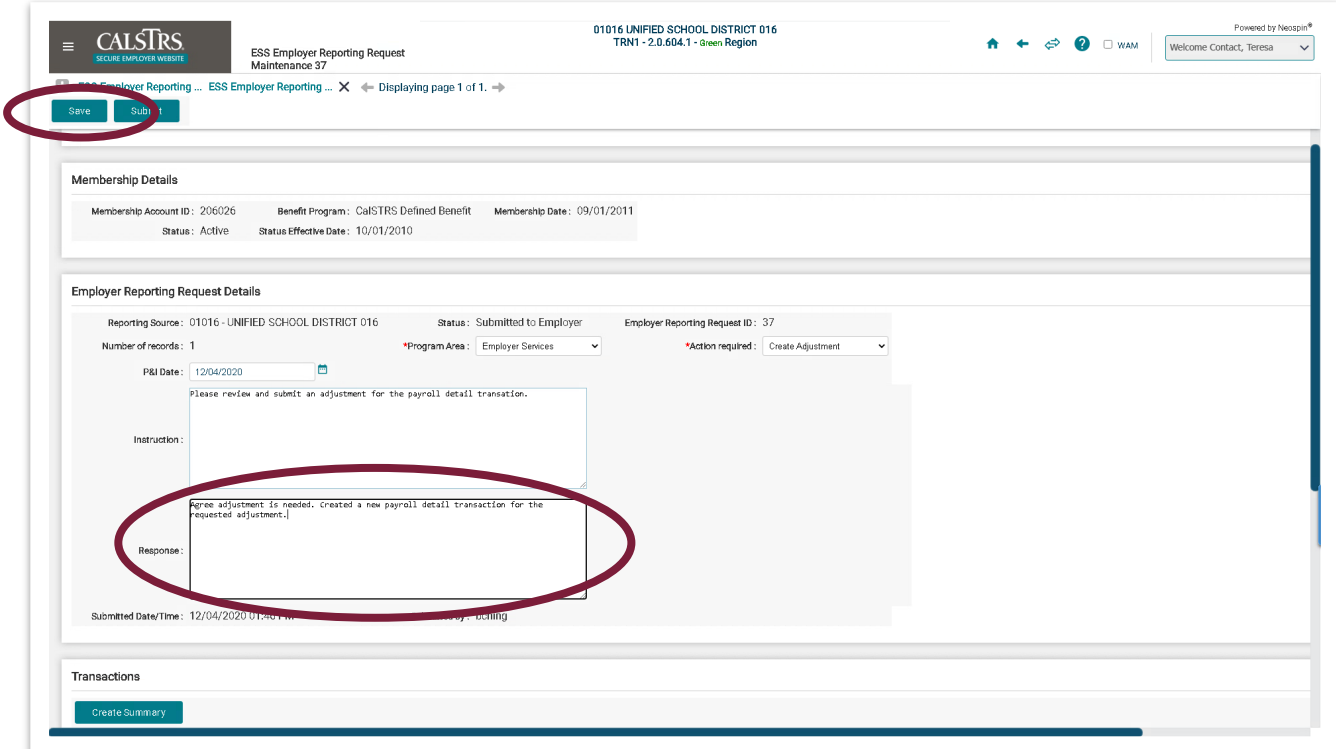

m m

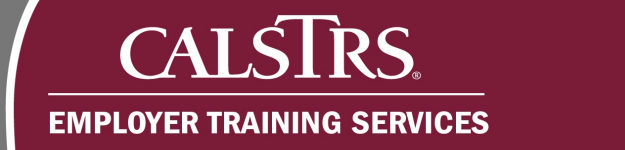

#### **Step 9:**

The **Employer Reporting Request** is successfully saved. A message displays at the top of the screen stating: **"[All changes successfully saved.]"** Then, click the **Submit** button. The **Employer Reporting Request** is submitted to CalSTRS for review and processing. The Status field is updated to **Submitted to CalSTRS**.

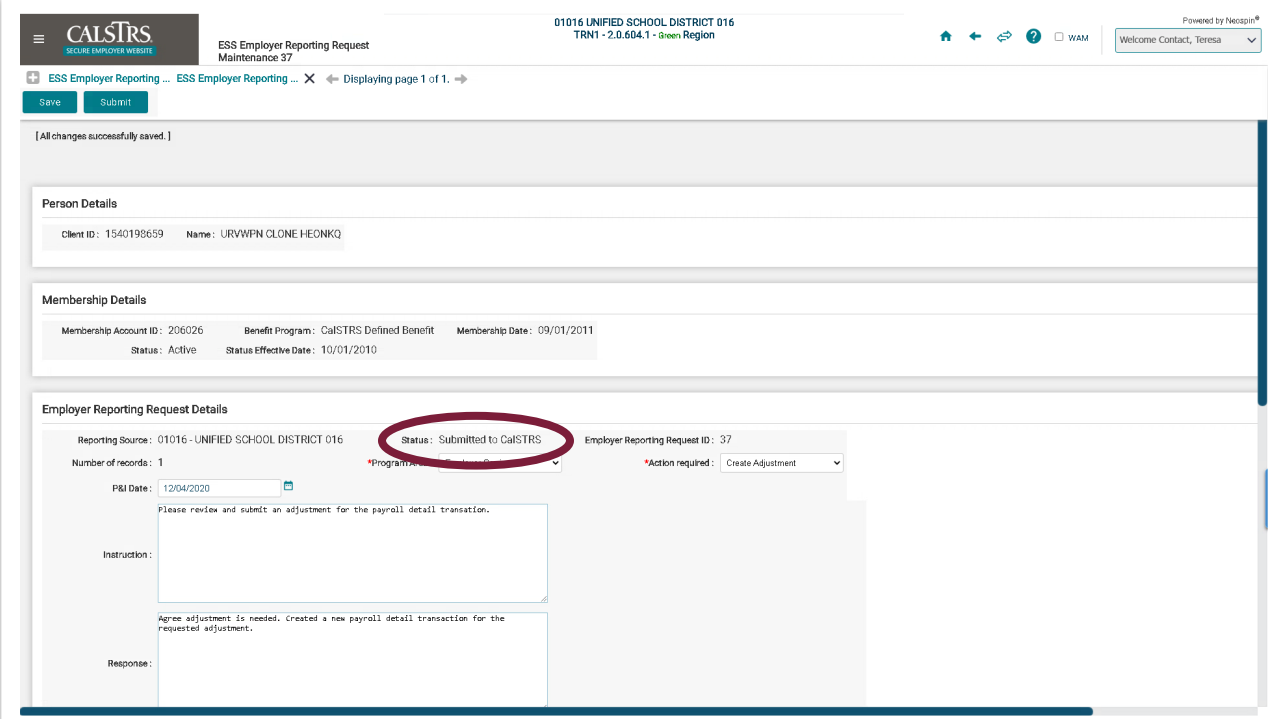